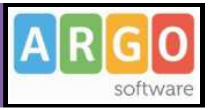

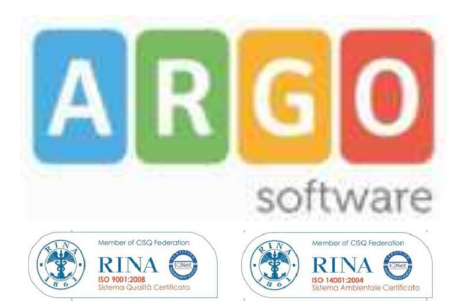

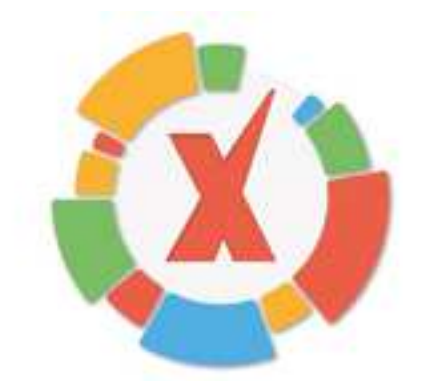

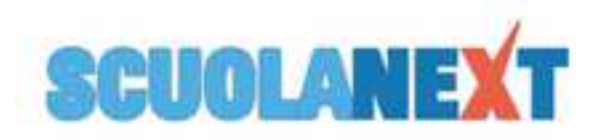

# **Accesso Docente**

**Manuale d'uso Rev. 01/08/2013**

Pagina 1 di 56

# MANUALE UTENTE

# **ARGO SCUOLANEXT**

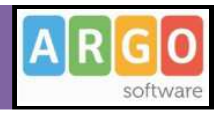

# **Sommario**

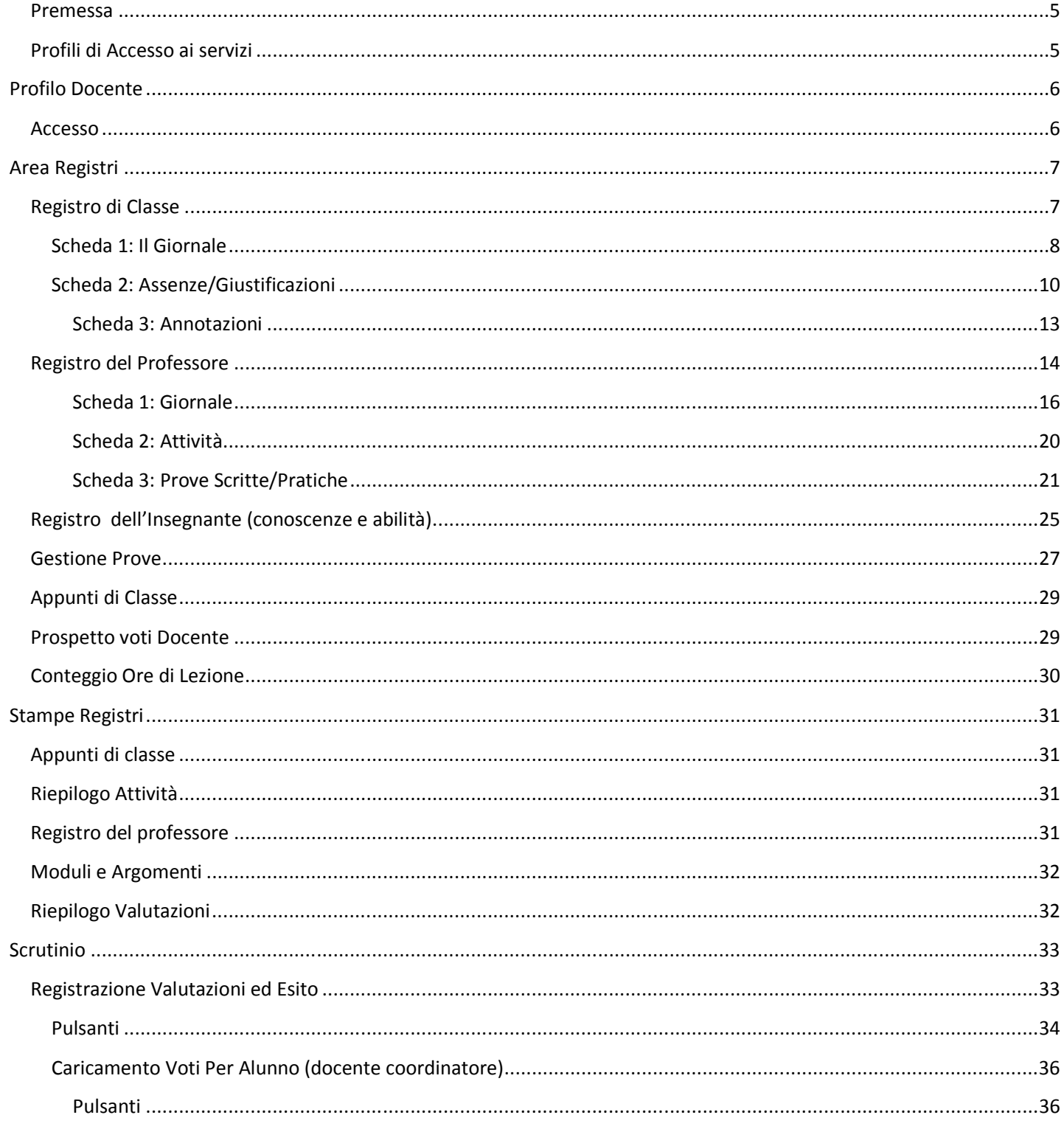

Pagina 2 di 56

### **MANUALE UTENTE**

# **ARGO SCUOLANEXT**

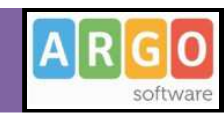

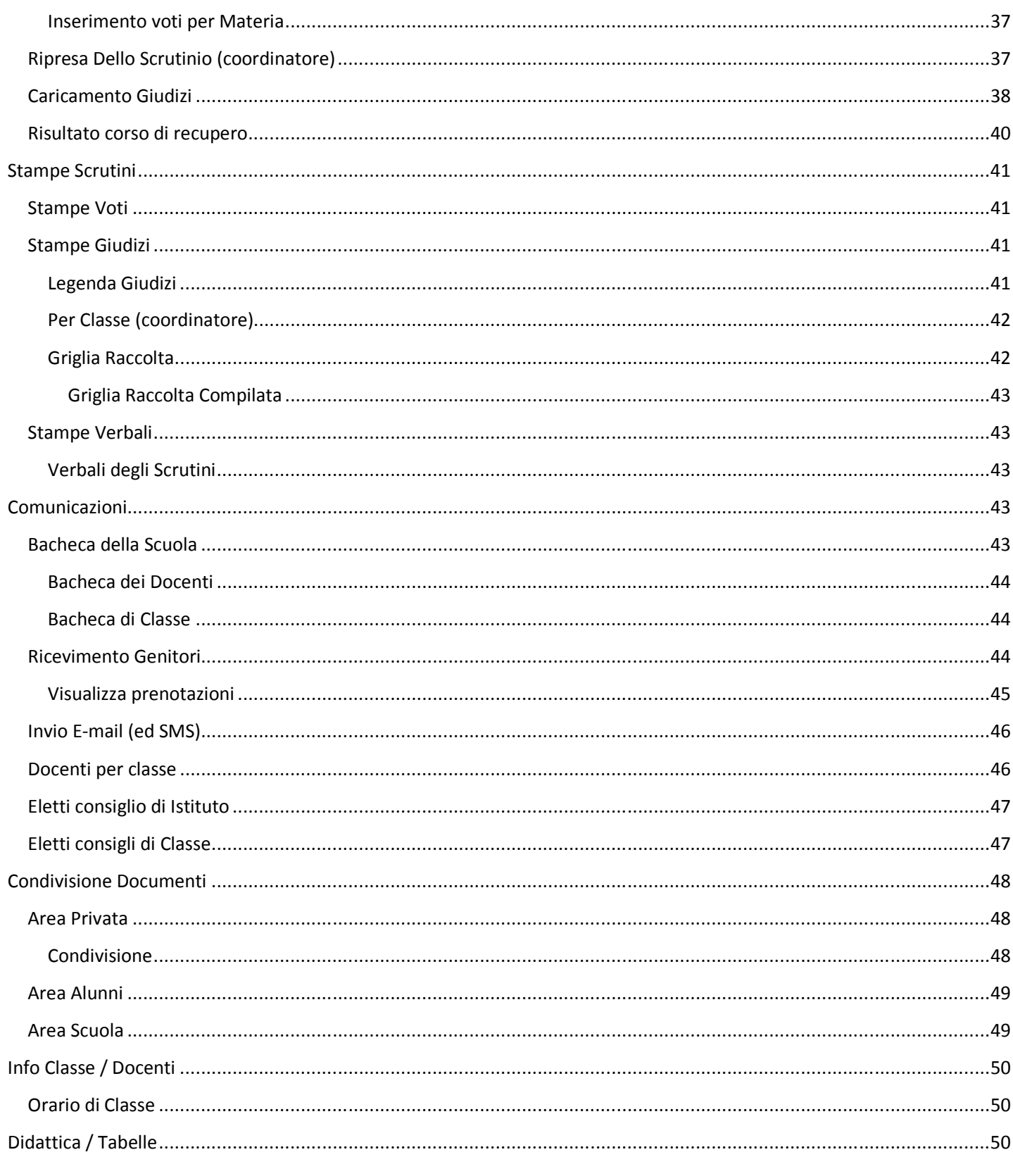

Pagina 3 di 56

### **MANUALE UTENTE**

# **ARGO SCUOLANEXT**

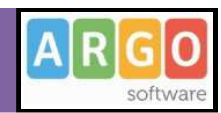

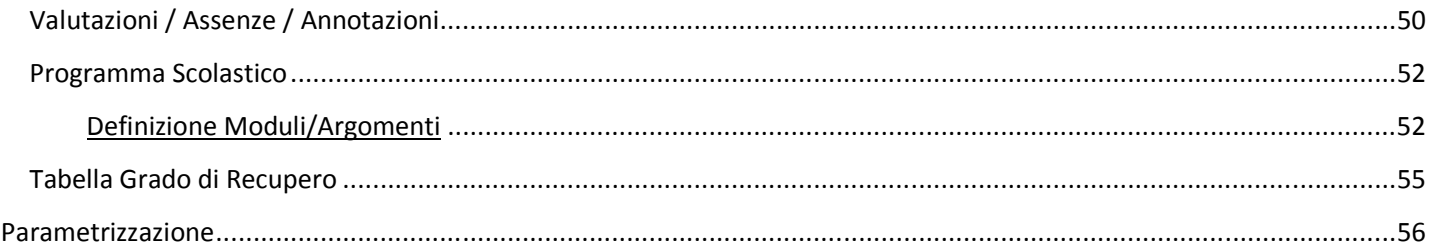

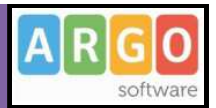

#### **Premessa**

Con **ARGO-ScuolaNEXT** , L'innovativo e rivoluzionario software di ARGO, è possibile interagire in tempo reale con tutti i dati che la scuola vuole rendere disponibili al docente scolastico, alla segreteria, ai docenti e alle famiglie attraverso un qualsiasi accesso a internet.

**ARGO-ScuolaNEXT** attinge i dati in tempo reale dal sistema informativo della scuola collegandosi direttamente tramite WEB agli archivi della scuola, senza il supporto di programmi esterni di connessione da installare sul server scolastico.

**Argo-ScuolaNEXT,** implementa l'esclusivo software **Didargo WEB**, per la gestione completa del Registro del Professore e di Classe Informatizzato e il potente software di gestione degli scrutini online, **Scrutinio WEB**.

Con **ARGO-ScuolaNEXT** la scuola non deve ricaricare o trasferire i dati su nuovi archivi e non deve creare files diversi da quelli esistenti, deve semplicemente collegare a internet un qualunque P.C. o tablet che supporti il browser Mozilla Firefox.

Con **ARGO-ScuolaNEXT**, nessuna complicazione, nessun costoso servizio di internet-provider, nessun hardware specifico, nessun lavoro suppletivo del personale di segreteria… Per aprire le porte di ogni scuola sono sufficienti un comune PC, la connessione ad internet e il software **ARGO-ScuolaNEXT**.

La sicurezza e la privacy, nonché le diverse tipologie di dati consultabili in funzione delle prerogative di accesso (Docente, Docente, Famiglia etc.), sono controllati da ScuolaNEXT mediante chiavi d'accesso individuali, generate da una apposita procedura interna e comunicabili ai destinatari a mezzo posta elettronica o cartacea.

Le richieste provenienti dalle utenze sono indirizzate ai nostri server, che fanno da intermediari dei flussi dati informatici e garantiscono protezione e affidabilità funzionale.

Infine, i dati immessi e quelli ricevuti vengono cifrati durante il loro intero percorso telematico al fine di impedirne qualsiasi manipolazione.

### **Profili di Accesso ai servizi**

Esistono vari profili di accesso ai servizi che Argo ScuolaNEXT gestisce e sono i seguenti.:

- **Docente**
- **Assistente / Educatore**
- **Docente**
- **Genitore / Alunno**

In questo manuale ci occuperemo specificamente delle funzionalità del profilo di accesso **Docente.**

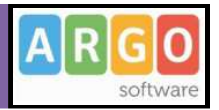

# **Profilo Docente**

*Il Docente* ha accesso completo in visualizzazione e modifica sui Registri di classe e del Professore, può personalizzare il proprio programma scolastico e i codici di valutazione da utilizzare.

Può comodamente monitorare il proprio operato all'interno delle classi in cui insegna.

Ha accesso al tabellone delle proprie classi; gestisce le bacheche informatiche, pubblica documenti e invia comunicazioni cumulative via e-mail alle famiglie;

sceglie quando e se rendere visualizzabili i voti alle famiglie [….]

### **Accesso**

Si accede a Scuolanext con le credenziali di accesso al portale Argo normalmente già in possesso del Docente.

La segreteria avrà il compito di assegnargli, tra le abilitazioni disponibili, il programma ScuolaNEXT con la profilatura "Accesso Docente"

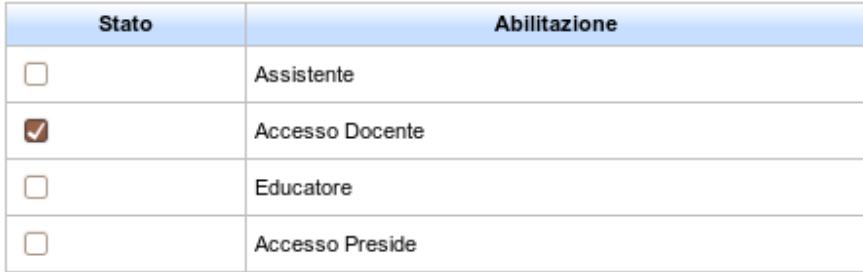

Per maggiori approfondimenti sull'uso del portale Argo e sulla creazione dei profili di accesso consultare la guida all'utilizzo del portale.

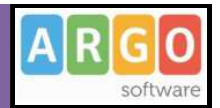

# **Area Registri**

Queste funzioni comprendono la gestione dei registri di classe e del professore, con l'aggiunta di alcune funzionalità che possono essere utili al docente con particolare frequenza.

 Le icone si riferiscono, nell'ordine, al Registro di classe, Registro del Professore, Registro dell'insegnate (disponibile per docenti di Scuola Primaria e Media), Gestione prove scritte/pratiche, Appunti di classe, Prospetto voti docente e Conteggio ore di lezione.

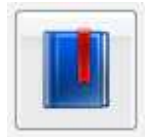

 $\overline{\mathbf{R}}$ 

# **Registro di Classe**

L'accesso a questa funzionalità è preceduto dalla scelta della classe su cui si vuole andare in gestione. A tale scopo viene inizialmente visualizzata un'apposita finestra "modale", così chiamata per via dell'inibizione all'uso di ogni altra funzionalità sottostante; quest'ultima riporta sul lato sinistro tutte le entità della Scuola, opportunamente strutturate secondo una gerarchia "ad albero". Sull'albero sono riportate tutte le scuole ed i corsi correlati al valore di anno scolastico visualizzato in alto a destra, e che abbiano inoltre corrispondenza con le classi di pertinenza del docente (opzione 'Solo Classi del Docente'). Si può quindi ottenere la lista delle classi selezionando sia un corso che una scuola (lista che verrà riportata sulla destra). La scelta di una classe può essere fatta sia selezionando la riga di interesse e premendo successivamente l'apposito pulsante di conferma, che con un semplice "doppio click" .

La finestra del registro di classe è composta da tre schede, di cui una a "visione giornaliera" e le altre a "visione settimanale". Gli oggetti comuni a tutte le schede del registro sono i seguenti:

pulsante per l'uscita dal registro di Classe;

Œ box di riepilogo con le informazioni sulla classe scelta;

Giorno: 10/03/2010 **ED AN** Scelta giorno tramite calendario o spostamento di un giorno avanti o indietro. Lo spostamento tramite calendario può essere effettuato solo all'interno dell'anno scolastico

che il docente ha scelto al momento della selezione della classe;

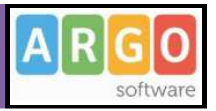

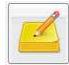

 Permette l'inserimento di una o più comunicazioni, con relativa data, per la classe e per il Docente Scolastico; gli appunti inseriti saranno modificabili tramite apposita voce del menù Registri → Appunti di classe.p

 Informa che esistono delle comunicazioni, da parte dei docenti o del Docente Scolastico, con data successiva a quella odierna.

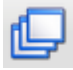

Mostra un riepilogo delle ore di lezione in programma nella settimana corrente.

Aggiorna i dati dell'intero Registro di Classe con le informazioni inserite in tempo reale dai colleghi.

#### **Scheda 1: Il Giornale**

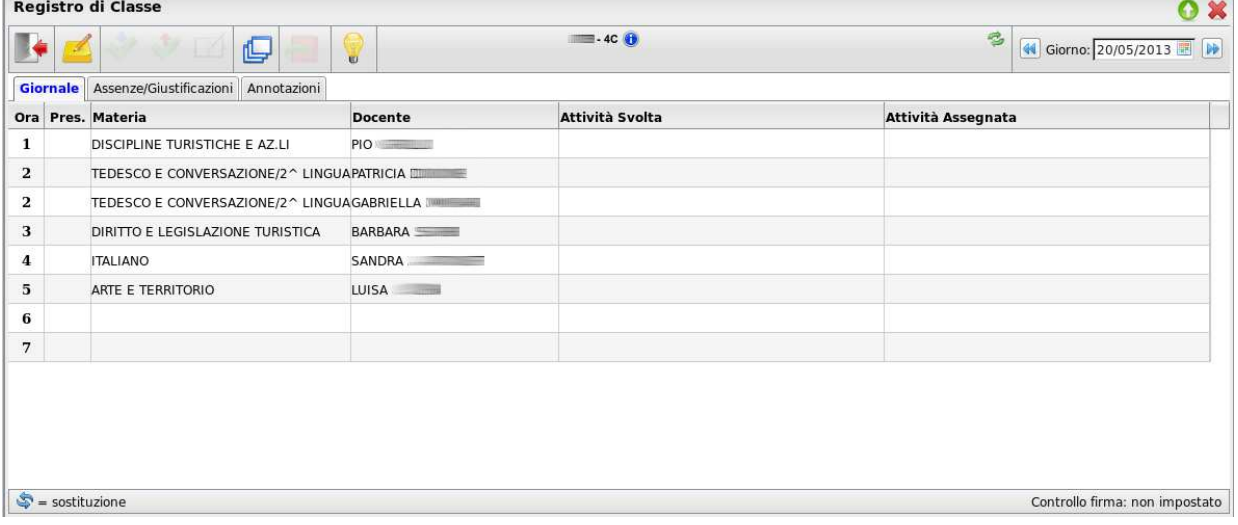

Nella scheda "Giornale" viene riportata la lista delle ore di lezione per la classe precedentemente scelta (fino a un massimo di 12). La lista è suddivisa nelle colonne "ora", "presenza", "materia", "nominativo del docente", "attività svolte" ed "attività assegnate".

E' possibile **registrare la propria presenza** in classe selezionando la riga oraria su cui compare il proprio nome, e cliccando

quindi sul pulsante (NB: in caso di compresenze sull'ora del giornale appariranno entrambi i nomi dei docenti interessati e si potranno mettere due firme distinte). Per rimuovere invece la propria firma e le relative attività è

sufficiente cliccare sul pulsante . Se si vuole registrare la propria presenza per un'altra materia o compilare anche i

campi di Attività, è necessario cliccare sul pulsante (modifica) , che determina l'apertura di una specifica modale (figura successiva).

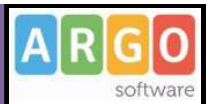

Sulla modale il docente può selezionare, da un apposito menu a tendina, una materia tra quelle da lui insegnate nella classe, e compilare o importare dal programma scolastico o dal registro del Professore le attività svolte ed assegnate (pulsanti $\bigcirc$ ) e  $\bigcirc$ ).

DidArgo consente effettuare la **sostituzione** di un docente assente. L'operazione consiste nella selezione dell'ora di lezione in cui si vuole sostituire il docente assente e nella scelta di una propria materia mediante la modale di modifica

descritta in precedenza (pulsante ). In corrispondenza dell'ora in cui è avvenuta la sostituzione saranno riportati i nominativi di entrambi i docenti (supplente e sostituito). In particolare, accanto al nome del docente

supplente comparirà l'icona di presenza  $\left(\bigvee_{k=1}^{\infty}\right)$ 

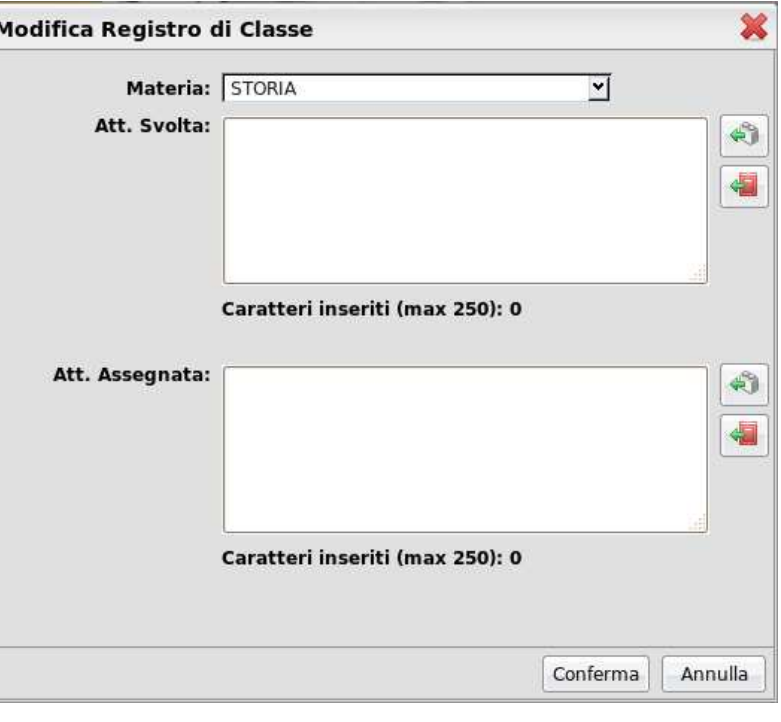

mentre accanto al nome del docente sostituito comparirà l'icona di sostituzione ( $\blacktriangleright$ ).

Se il docente effettua una sostituzione in una classe appartenente ad una scuola in cui non insegna, potrà apporre la propria firma scegliendo una materia tra quelle insegnate nella classe in cui effettua la supplenza.

Nel caso in cui il docente debba firmare in una classe in cui regolarmente non insegna (ma appartenente ad una scuola in cui insegna) la tendina con la materie presenterà, oltre alle materie della classe, anche le materie insegnate dal docente nelle proprie classi. Queste compariranno alla fine della tendina con a fianco la descrizione "(D)" ad indicare che la materia è del docente e non della classe.

Didargo consente di gestire una situazione di compresenza tra due o più docenti, anche se tale situazione non è prevista da Orario scolastico. Se il docente va in modifica su un'ora di lezione di altro docente, il sistema chiederà se vuole effettuare una sostituzione o una compresenza. In questo modo, nel secondo caso, verrà duplicata l'ora di lezione per consentire ad entrambi i docenti di firmare la propria presenza.

Quando il docente si posiziona su un'ora di lezione di propria pertinenza, ed in corrispondenza di una materia associata

alla classe, verrà inoltre abilitato il pulsante per il **passaggio rapido al registro del Professore** ( ). Quest'ultimo permette di aprire il registro del Professore senza effettuare nuovamente la ricerca all'interno della struttura scolastica.

Se sul Modulo Direzionale è stato impostato il Controllo sulle firme, i docenti potranno effettuare modifiche, inserimenti e cancellazioni firme solo per il giorno corrente. Nei giorni precedenti al giorno corrente non sarà possibile compiere più

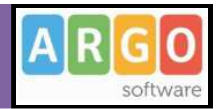

alcuna operazione, mentre nei giorni futuri sarà possibile inserire, tramite il pulsante di Modifica  $\Box$ o il doppio click, solo l'attività assegnata, in modo da salvare l'informazione relativa ai compiti per casa, nel giorno reale in cui gli alunni saranno tenuti a presentarli al docente.

Se sul Modulo Direzionale è stato impostato il Controllo Firma con tolleranza di 1, 2 o 3 giorni, i docenti potranno inserire la firma (in caso di dimenticanza) fino a 1,2 o 3 giorni prima rispetto al giorno corrente.

### **Scheda 2: Assenze/Giustificazioni**

La seconda scheda presenta un'organizzazione di tipo settimanale delle assenze di tutti gli alunni della classe, che vengono riportate all'interno di un'apposita tabella. Quest'ultima riporta i dati in sola visualizzazione e contiene orizzontalmente i giorni della settimana dal lunedì al sabato, e verticalmente la lista degli alunni (figura in basso).

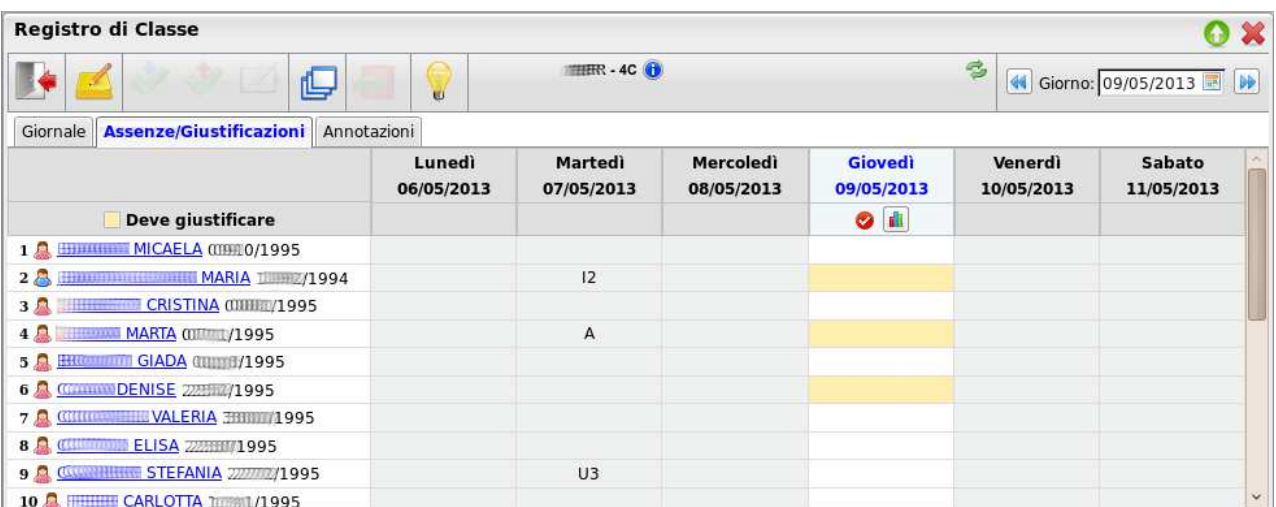

La tabella è così strutturata:

- Il giorno selezionato è evidenziato in blu: l'intera colonna ha inoltre con un colore più chiaro (azzurro per l'intestazione e bianco per le caselle);
- Se un alunno è ritirato compare icona **della posto dell'icona maschio/femmina**;
- Se in un dato giorno l'alunno ha assenze/ritardi arretrati da giustificare, la sua casella ha sfondo giallo.
- Sulla matrice compaiono solo i codici delle assenze inserite.

Se il docente ha registrato la propria presenza, al di sotto del giorno selezionato sarà visibile il pulsante di **inserimento rapido delle assenze** ( $\geq$ ); in caso contrario verrà mostrata l'icona  $\bullet$ .

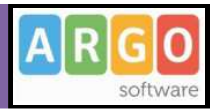

I docenti coordinatori e gli insegnanti della scuola primaria hanno eccezionalmente facoltà di inserire le assenze per gli alunni, anche se non avranno inserito la propria firma di presenza nel Giornale del registro di classe.

Cliccando sul pulsante di inserimento rapido si potranno inserire le assenze per tutta la classe. Al click si apre la seguente finestra di Inserimento Dati:

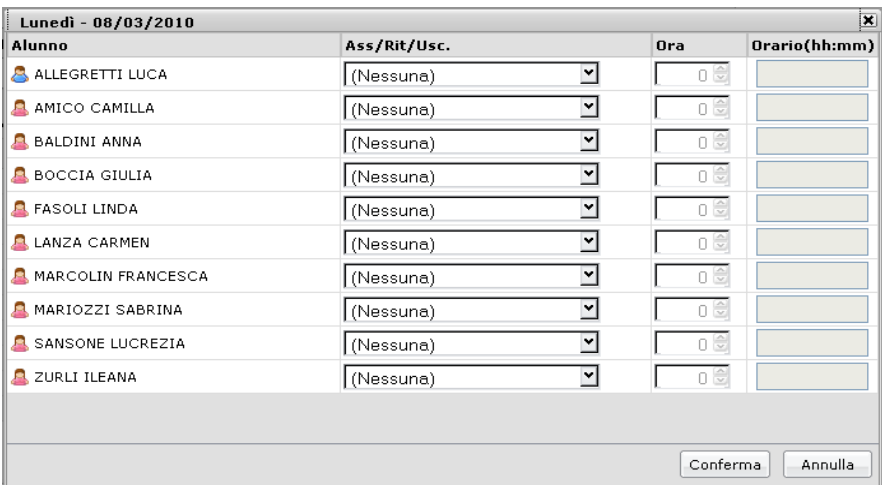

Il docente può inserire fino a un massimo di due assenze per ciascun alunno (oltre alla prima assenza inserita, se ne può inserire una nuova cliccando sul pulsante **[1134]**. Per tutte i campi non aventi come tipologia "assenza" (cioè permessi o ritardi) è inoltre possibile indicare l'ora di lezione e/o l'esatto orario in formato **HH:mm**.

Al "Conferma" i dati inseriti saranno riportati nella tabella settimanale.

Se il docente vuole **giustificare le assenze arretrate** degli alunni, dovrà invece aprire la finestra di dettaglio dell'alunno, cliccando sul nome presente nella tabella settimanale.

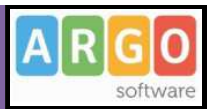

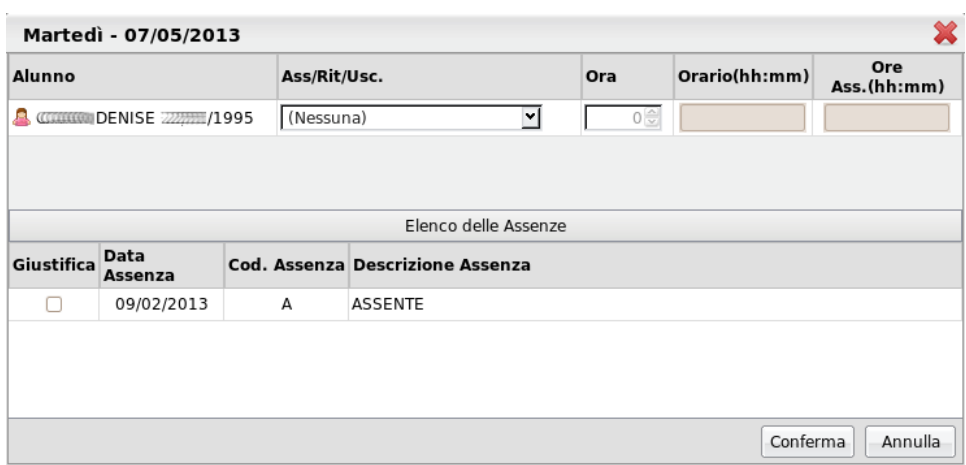

In questa finestra di dettaglio il docente potrà registrare sia le assenze che le **giustificazioni per le assenze arretrate dell'alunno**, semplicemente contrassegnando il quadratino corrispondente all'assenza da giustificare e cliccando sul tasto di "Conferma".

Se il docente registra la giustificazione per tutte le assenze arretrate la casella relativa all'alunno non sarà più colorata in giallo.

Infine, sempre al di sotto del giorno selezionato, compare l'icona **Ili** relativa al grafico giornaliero delle assenze della classe:

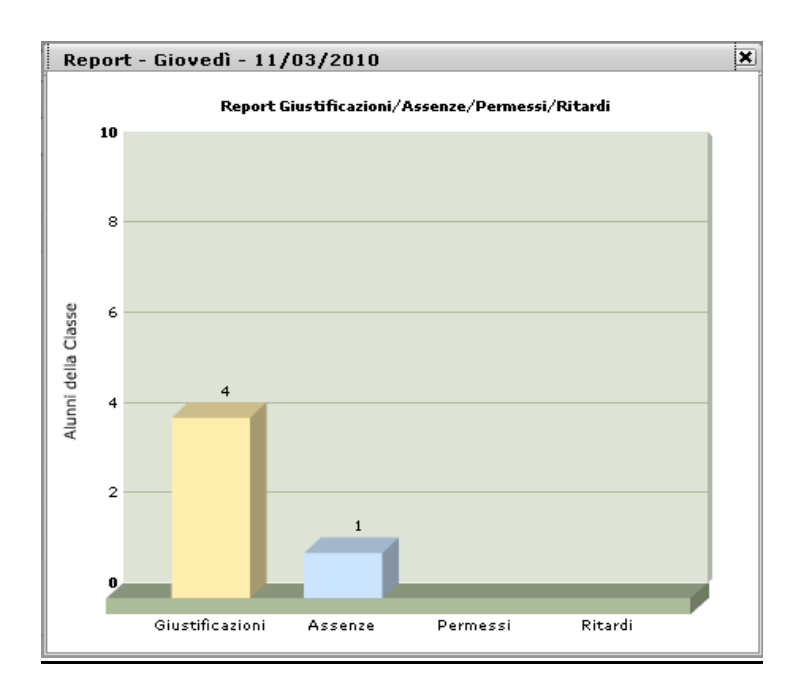

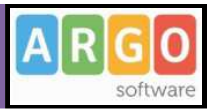

Il pulsante di apertura del grafico è abilitato sia che il docente abbia firmato sia in caso contrario.

Il grafico mostra una statistica delle assenze correnti e arretrate (da giustificare) per il dato giorno, oltre ai permessi e ritardi degli alunni della classe.

#### **Scheda 3: Annotazioni**

La scheda Annotazioni presenta un prospetto settimanale (da lunedì a sabato, tre giorni per riga), che riporta le annotazioni inserite giornalmente da tutti i docenti che hanno ore di lezione nella classe. Accanto alla data del giorno selezionato (in blu) compaiono due differenti icone:

- se il docente non ha firmato per il dato giorno; non potrà quindi inserire o modificare le annotazioni del giorno;
- $\Box$  se il docente ha firmato per il dato giorno; si apre quindi la modale di modifica delle attività, in cui il docente può inserire un'annotazione di massimo di 500 caratteri. Può aggiungere, modificare ed eliminare sue personali annotazioni senza poter agire sulle annotazioni inserite da altri docenti o dal docente.

I docenti coordinatori e gli insegnanti della scuola primaria hanno eccezionalmente facoltà di inserire le annotazioni per la classe, anche se non avranno inserito la propria firma di presenza nel Giornale del registro di classe.

Al salvataggio di un'annotazione, questa sarà seguita in automatico dal nome del docente che l'ha inserita.

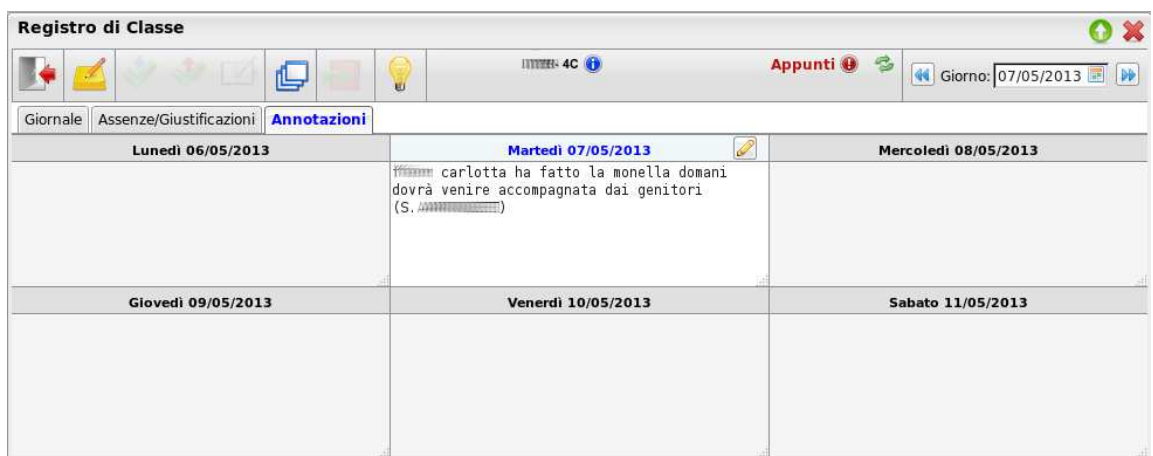

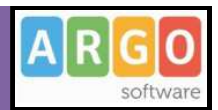

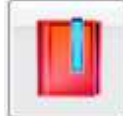

## **Registro del Professore**

L'accesso a questa funzionalità è preceduto dalla scelta, per una certa classe, della materia su cui si vuole andare in gestione. Come per il Registro di Classe verrà visualizzata un'apposita finestra modale, il cui "albero" di sinistra riporta la struttura scolastica fino al livello delle classi. Alla selezione su una classe corrisponde la visualizzazione sul pannello di destra delle materia insegnate dal docente. La scelta di una materia può essere fatta sia selezionando la riga di interesse e premendo successivamente l'apposito pulsante di conferma, che con un semplice "doppio click" .

Dopo aver selezionato la materia si aprirà il Registro del Professore, suddiviso nelle tre seguenti schede:

- Giornale
- Attività
- Prove scritte/pratiche

Le prime due schede hanno un prospetto settimanale, mentre l'ultima presenta la visione di tutte le prove inserite dal docente nella sezione Didattica – Gestione Prove (che verrà descritta più avanti in questo manuale).

Gli oggetti comuni a tutte le schede del registro sono i seguenti:

pulsante per l'uscita dal registro del Professore;

box di riepilogo con le informazioni sulla materia e la classe scelta;

prospetto voti per al materia e la classe corrente (riporta solo i voti orali già assegnati);

pulsante per passare rapidamente al Registro di classe;

 pulsante per l'inserimento o la modifica della data di Blocco Voti. Serve a non rendere modificabili tutti i voti degli orali o delle prove scritte assegnati fino ad una certa data. Il blocco può essere posticipato dal docente o rimosso tramite Modulo Direzionale dal Docente Scolastico, nella procedura Registri/Sblocco Registro Voti. Al click sul pulsante si apre la seguente finestra:

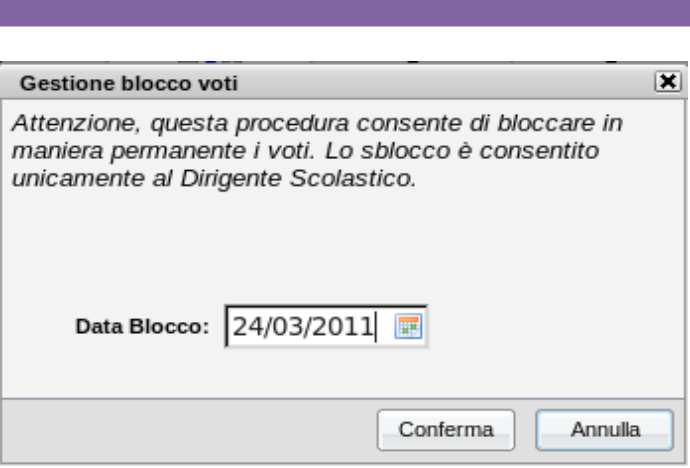

P apre la finestra modale con la Statistica Svolgimento Programma. Si tratta di un grafico a torta con le percentuali dei diversi stati di svolgimento degli argomenti del Programma Scolastico, inserito dal docente nella sezione Didattica – Programma Scolastico – Definizione Moduli/Argomenti (che verrà descritta più avanti in questo manuale). Al di sotto di tale grafico è riportata la percentuale di studenti esaminata su ciascun argomento, e la media dei voti ottenuti.

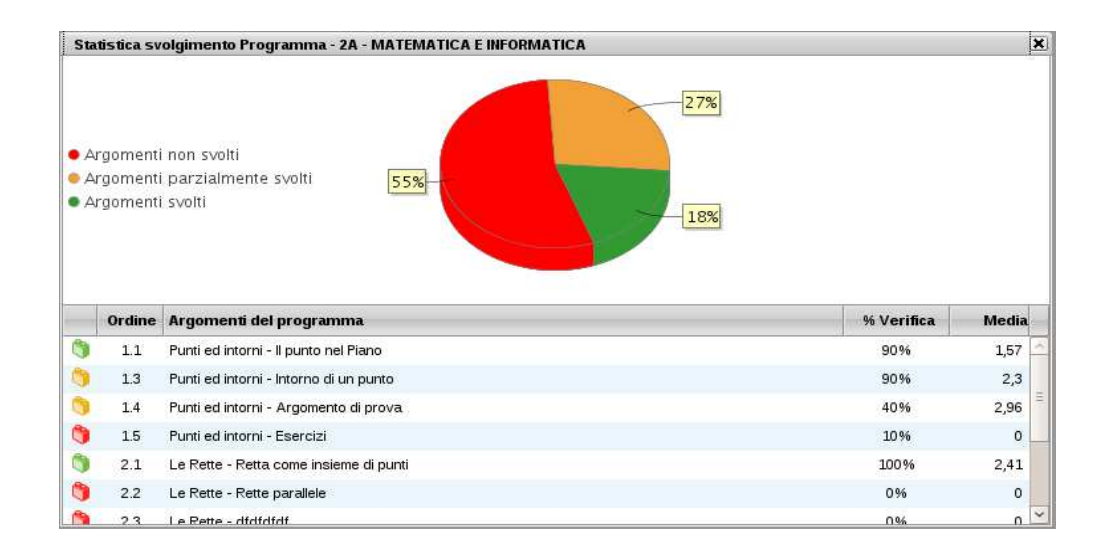

## **MANUALE UTENTE ARGO SCUOLANEXT**

 $A$  $R$ 

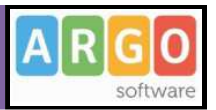

#### **Scheda 1: Giornale**

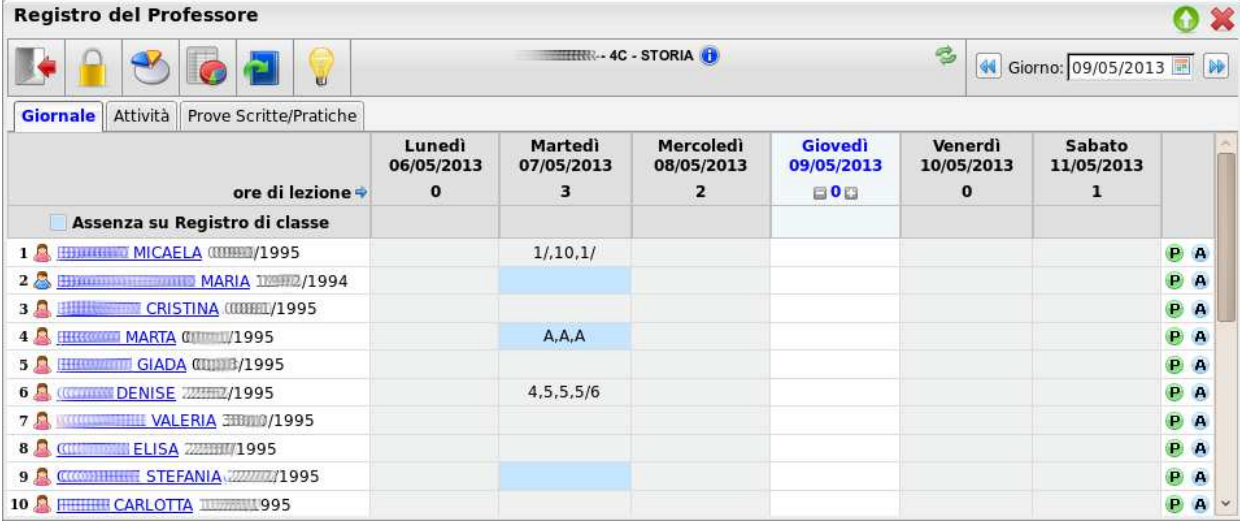

La prima scheda presenta una visione settimanale dei voti e delle assenze di tutti gli alunni della classe. In particolare contiene in orizzontale i giorni della settimana dal lunedì al sabato e in verticale gli alunni della classe per cui l'utente ha effettuato l'accesso. L'intera tabella è di sola visualizzazione e si va in modifica solo tramite modale.

Per spostarsi nel tempo si sfruttano gli stessi pulsanti del registro di Classe, ovvero la ricerca tramite calendario o i pulsanti di spostamento aventi e indietro. All'interno di una settimana ci si può spostare anche cliccando sulla data, che risulterà evidenziata. Il giorno selezionato avrà la data in colore blu e sarà quello per cui il docente potrà andare in inserimento e modifica dati. E' possibile anche evidenziare la riga relativa ad un alunno, per avere una visione più chiara dei dati ad egli relativi, cliccando sul numero progressivo posto alla sinistra del nome dell'alunno.

- Sulla scheda, in alto a sinistra, è presente in rosso l'informazione sulla data di Blocco Voti. Se il giorno selezionato è antecedente al Blocco Voti non è possibile modificarne i dati.
- Se un alunno è ritirato compare l'apposita icona (integrato dell'icona maschio/femmina. E' comunque possibile modificare i dati di tale alunno.
- Se in un dato giorno l'alunno risulta assente da registro di classe, la sua casella ha sfondo azzurro, e il docente può confermare l'assenza entrando nella finestra di Dettaglio Alunno (che verrà descritta a breve)
- Sulla tabella compaiono solo i codici dei voti e delle assenze inserite.

Nell'intestazione di ciascuna colonna, al di sotto della data, è presente l'informazione sul numero di ore di lezione che il docente ha nella classe, direttamente proveniente dall'orario impostato sul Modulo Direzionale.

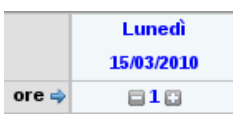

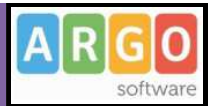

Cliccando sui pulsanti "+" e "-" adiacenti al numero di ore, si aprirà la seguente finestra di modifica:

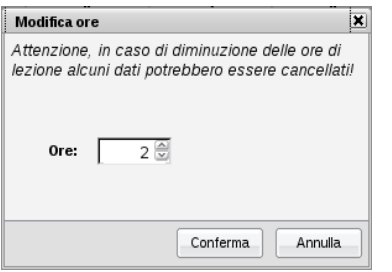

Qui il docente può diminuire o aumentare, fino ad un massimo di 12, le ore di lezione svolte nella classe. Se per un dato giorno risultano zero ore di lezione, il docente non potrà inserire voti o assenze per la classe.

Per inserire valutazioni orali, assenze o annotazioni, il docente ha a disposizione due modalità di inserimento, analoghe a quelle di inserimento delle assenze.

Per inserire voti e assenze per tutta la classe, senza la possibilità di inserire commenti o voti sugli argomenti, dovrà cliccare sull'icona di Modifica Rapida Voti , adiacente alle icone di modifica ore, che aprirà la seguente modale:

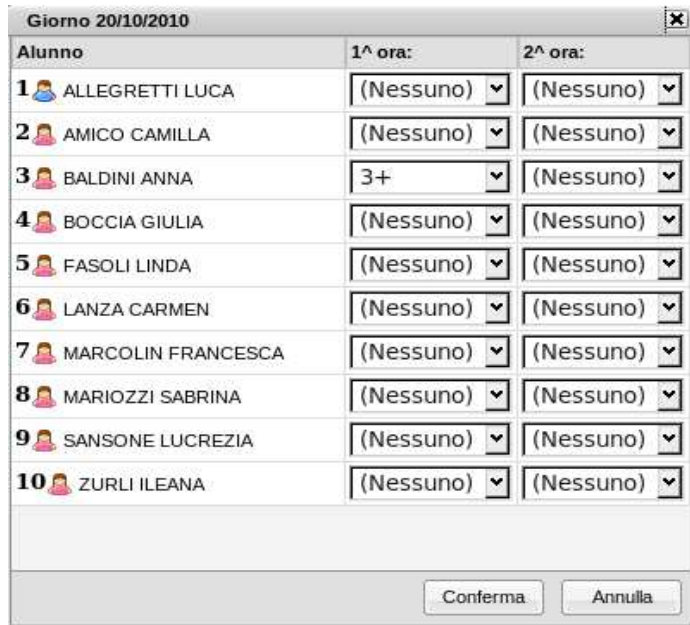

che consentirà l'inserimento di un voto (o assenza o nota) per ciascuna ora di lezione.

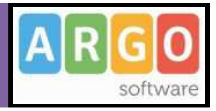

Tramite l'icona **et del** è invece possibile effettuare l'importazione automatica delle assenze da Registro di Classe a Registro del Professore.

Al click sull'icona verranno importate, se presenti, le assenze caricate sul Registro di Classe. Non verranno importati ritardi e permessi.

L'importazione automatica avviene se nella tabella di valutazioni/assenze/annotazioni del docente è presente l'assenza con Tipo='A' e Codice='A'. Se tale assenza non è presente il docente dovrà selezionare ogni volta l'assenza personale su cui vuole effettuare l'importazione delle assenze da Registro di Classe.

Diversamente, per inserire voti, assenze, commenti o voti sugli argomenti, il docente dovrà cliccare sul nome dell'alunno e aprire la seguente modale di dettaglio:

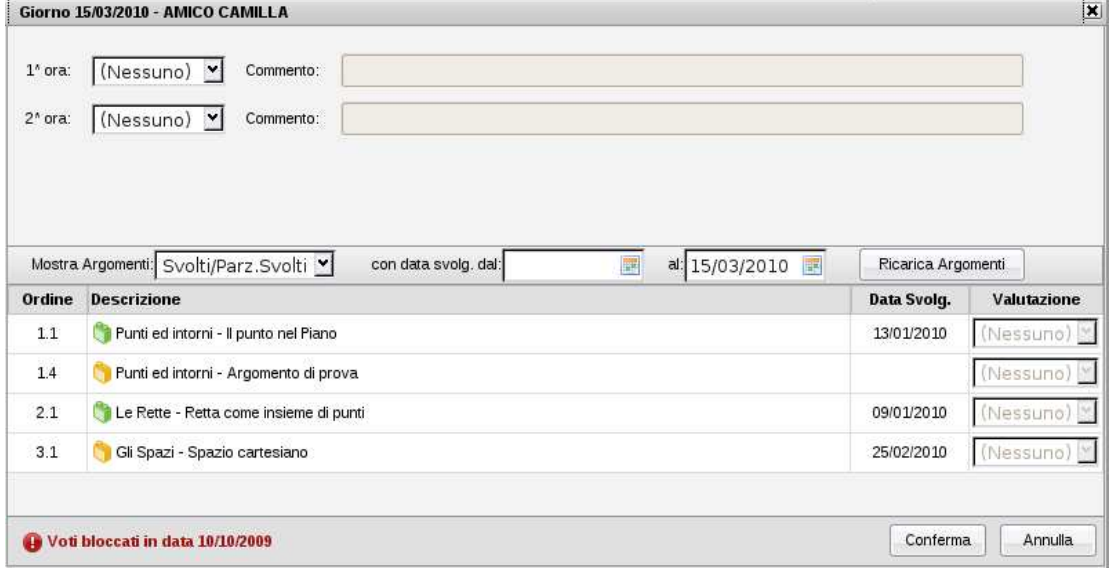

In corrispondenza di ciascuna ora di lezione è possibile inserire una valutazione, un'assenza o un'annotazione. Se il docente inserisce una valutazione si abiliterà il campo "Commento" e l'inserimento dei voti sui particolari argomenti oggetto della verifica orale. Questi sono elencati nel riquadro in basso ed inizialmente saranno visualizzati solo gli argomenti svolti e parzialmente svolti privi di data di svolgimento, o con data di svolgimento antecedente al giorno selezionato. In alternativa, tramite i filtri sul tipo o sulla data di svolgimento, il docente può scegliere di visualizzare gli argomenti che preferisce.

Attenzione, se vengono inserito un voto con commento, e poi lo si modifica tramite la modale di inserimento rapido voti, il commento viene perso in quanto legato al particolare voto salvato.

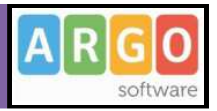

Se il docente torna alla visualizzazione del Giornale, diminuisce il numero di ore per un dato giorno e, se per tale giorno erano presenti voti e commenti per un numero maggiore di ore, i dati relativi alle ore in più saranno eliminati.

In caso di compresenza saranno visibili, ma non modificabili, i voti inseriti dal docente compresente.

Per ogni alunno è possibile cliccare sulle icone  $\bigcirc$  e  $\bigcirc$  per visualizzare, rispettivamente, i grafici relativi al profitto e alle assenze dell'alunno, rapportati alla media della classe:

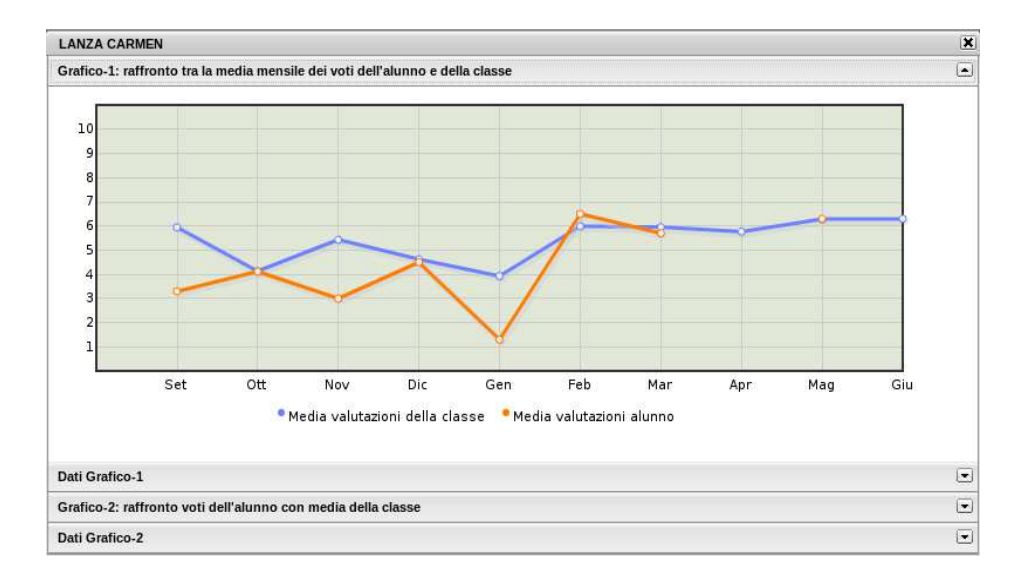

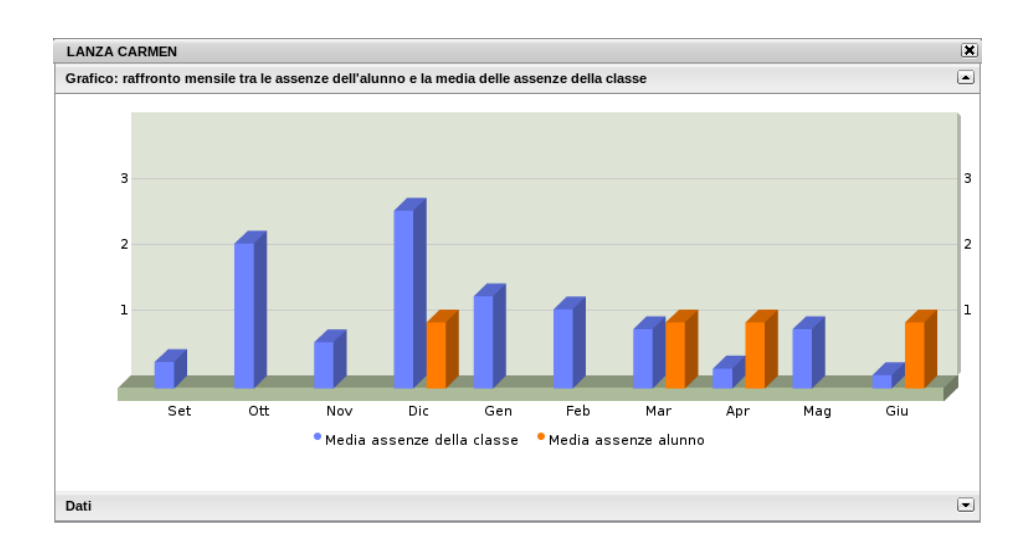

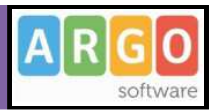

#### **Scheda 2: Attività**

Data la settimana corrente, la scheda Attività presenta un prospetto settimanale (da lunedì a sabato, tre giorni per riga) dove il docente può annotare l'attività svolta in classe e quella assegnata per casa.

Accanto alla data del giorno selezionato (in blu) compaiono due differenti icone:

- Se il docente non ha ore di lezione per il dato giorno; non potrà quindi inserire o modificare le attività del giorno;
- $\bullet$  se il docente ha ore di lezione per il dato giorno; potrà quindi inserire o modificare le attività del giorno.

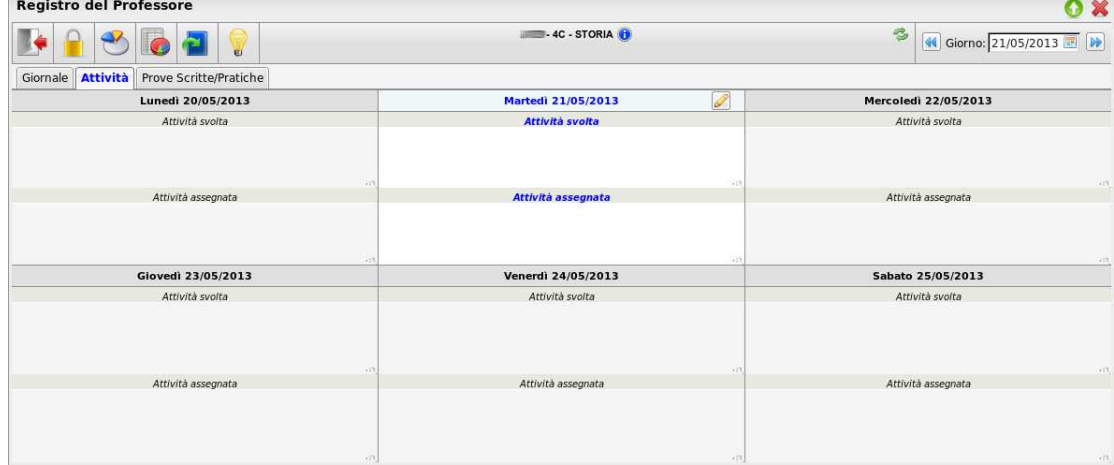

Al click sull'icona si apre quindi la modale di modifica delle attività, in cui il docente può inserire due annotazioni scrivendo di suo pugno o effettuando un'importazione dal programma scolastico o dal registro di Classe. Il procedimento è del tutto analogo a quello visto nella modifica della firma del registro di Classe.

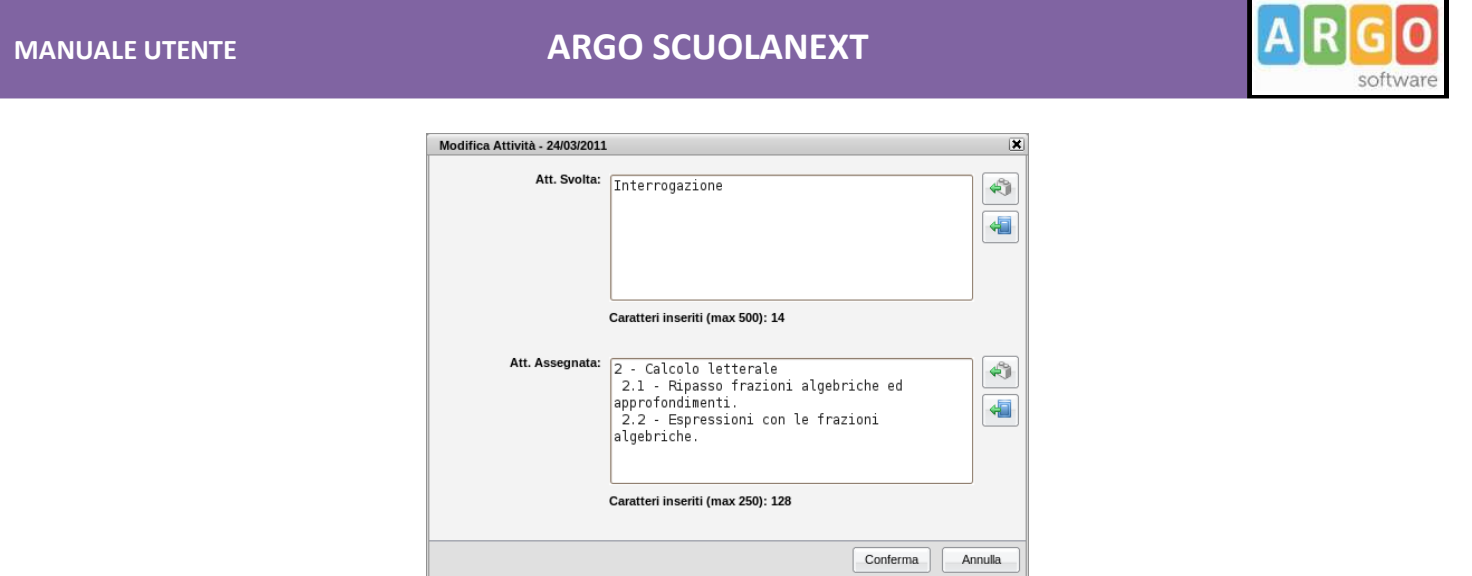

L'importazione dal programma scolastico o dal registro di classe sovrascrive quanto, eventualmente, quanto scritto in precedenza.

### **Scheda 3: Prove Scritte/Pratiche**

L'ultima scheda del registro del Professore presenta una visione di riepilogo sulle prove scritte e pratiche svolte dalla classe. In particolare contiene in orizzontale le prove effettuate durante l'anno scolastico e in verticale gli alunni della classe per cui l'utente ha effettuato l'accesso. L'intera tabella è di sola visualizzazione e si va in modifica solo tramite modale.

Per spostarsi nel tempo si sfrutta una funzione di ricerca diversa da quella utilizzata nel resto dell'applicazione. Il docente in questo caso non si sposta tramite calendario tra tutti i giorni dell'anno, ma si sposta semplicemente di prova in prova,

tra quelle effettuate nell'anno scolastico corrente: <sup>Prova: 07/05/2013 (Scritto)</sub> [v] In alternativa potrà cliccare</sup> sull'intestazione della colonna per selezionare la prova scritta di proprio interesse.

La prova selezionata avrà la data in colore blu e sarà quella per cui il docente potrà andare in inserimento e modifica dati.

In caso di Compresenza, ciascun docente visualizzerà nella tabella anche le prove del compresente, ma non potrà visualizzarne il dettaglio sull'alunno né compiere alcuna operazione su di essa.

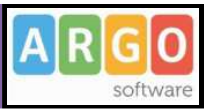

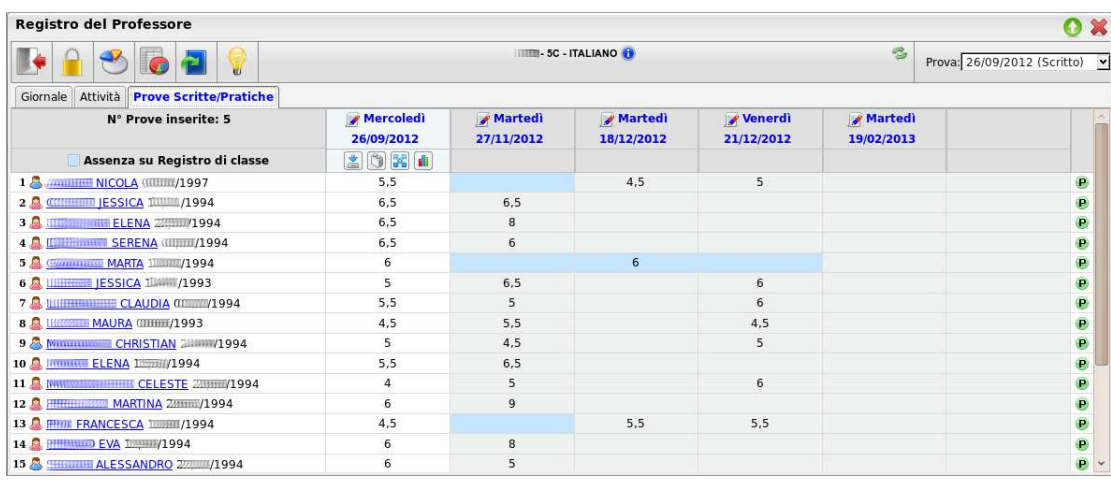

Al di sotto della prova selezionata sono presenti quattro icone:

•  $\Box$  Inserimento e modifica rapida dei voti della prova. Al click si apre la seguente modale:

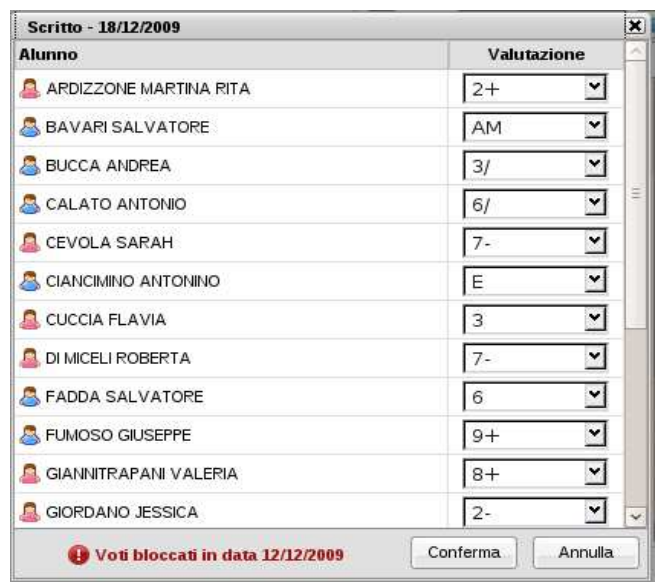

Se la prova selezionata è precedente alla data di blocco voti è consentita solo la visione e non la modifica dei voti assegnati agli alunni.

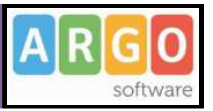

• Modifica Argomenti della Prova. Al click si apre la modale per la modifica degli argomenti della prova selezionata:

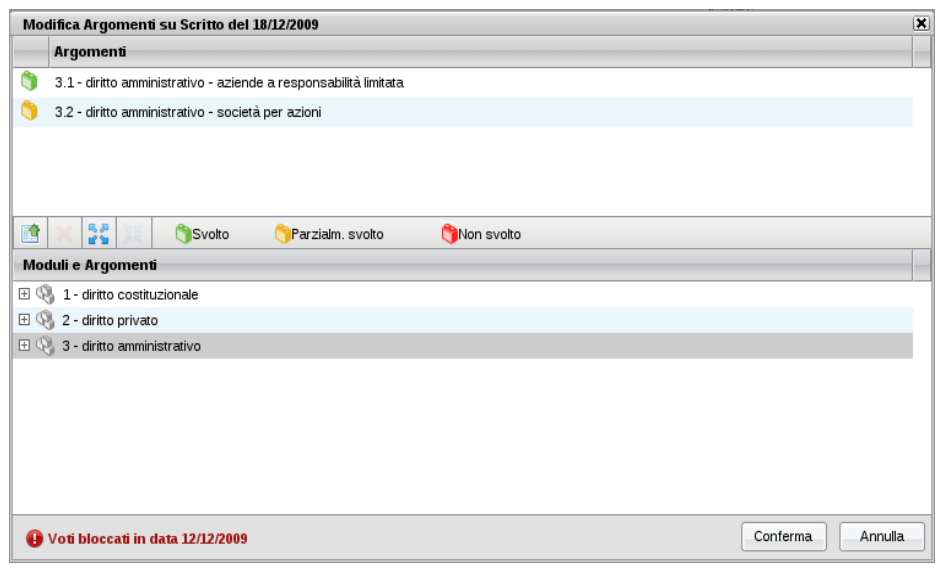

Nella parte superiore sono visualizzati gli argomenti già assegnati alla prova tramite la funzione di Gestione Prove della sezione Didattica, mentre nella parte inferiore sono visualizzati tutti i moduli del Programma Scolastico con i relativi argomenti. Tramite i pulsanti  $\frac{1}{n}$ e  $\frac{1}{n}$ è possibile espandere e contrarre il programma scolastico.

Alla selezione di un modulo o di un argomento nella parte inferiore si abilita il pulsante **per** per l'assegnazione, rispettivamente, dell'intero modulo o del singolo argomento alla prova selezionata.

Per eliminare un argomento o un intero modulo, tra quelli assegnati alla prova, è sufficiente selezionare l'oggetto da eliminare nella parte superiore e quindi l'icona di deselezione .

Se la prova selezionata è precedente al blocco voti non è possibile modificare gli argomenti ad essa associati.

- $\frac{1}{2}$  Mostra riepilogo. Al click sull'icona si apre un file in formato pdf, pronto per un'eventuale stampa, con il riepilogo di tutti i voti assegnati agli studenti per la prova selezionata, compresi i voti legati ai particolari argomenti oggetto della prova;
- **II** Mostra grafico voti. Al click sull'icona si apre una finestra che mostra un grafico a barre orizzontali sull'andamento di tutti gli studenti nella la prova selezionata:

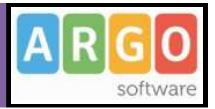

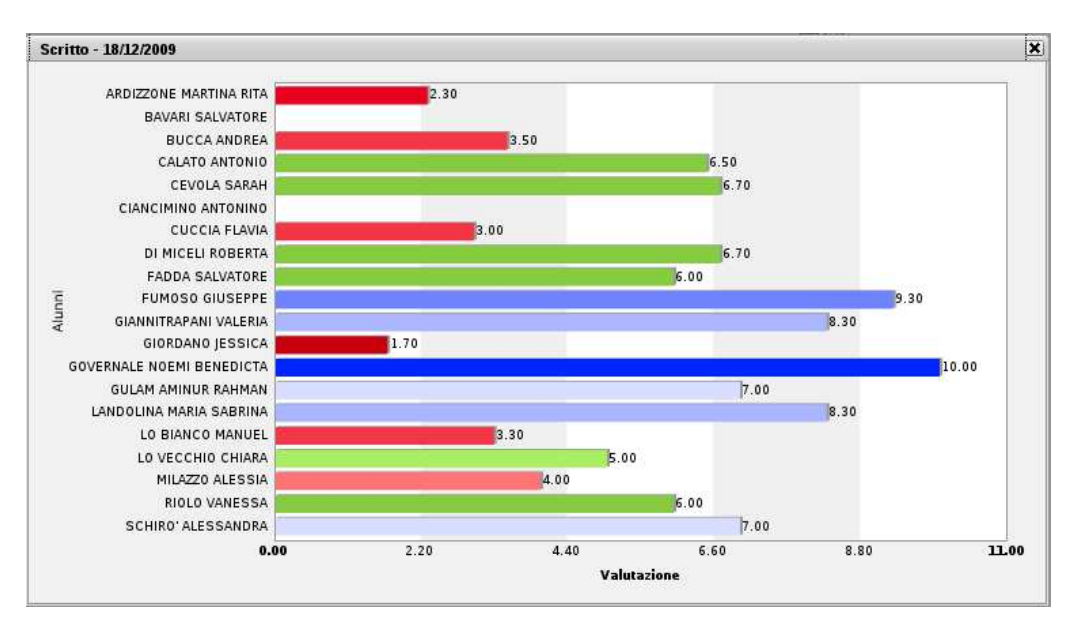

Infine, per ogni studente, è possibile visualizzare un grafico con l'andamento in tutte le prove, rapportato alla media dei voti ottenuti da tutti gli studenti in tutte le prove.

Al click sull'icona  $\bullet$ , posta alla fine della riga corrispondente allo studente, si apre la seguente modale:

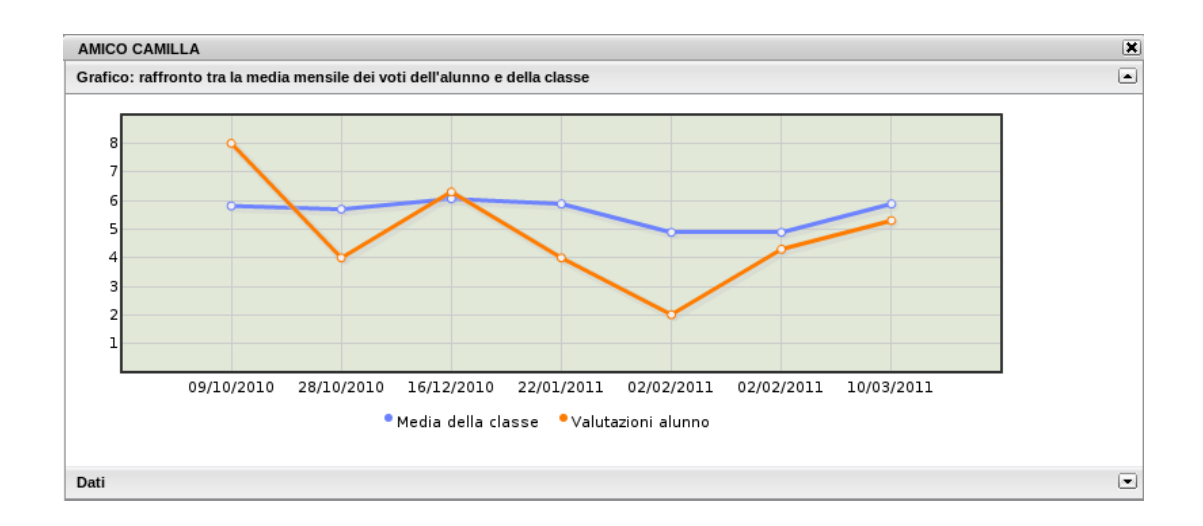

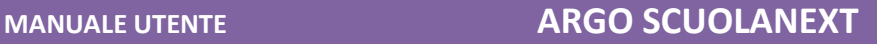

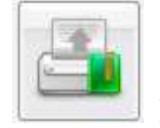

 **Registro dell'Insegnante (conoscenze e abilità)**

Il docente seleziona la classe tra quelle in cui insegna, in modo da visualizzare l'elenco degli alunni appartenenti alla classe.

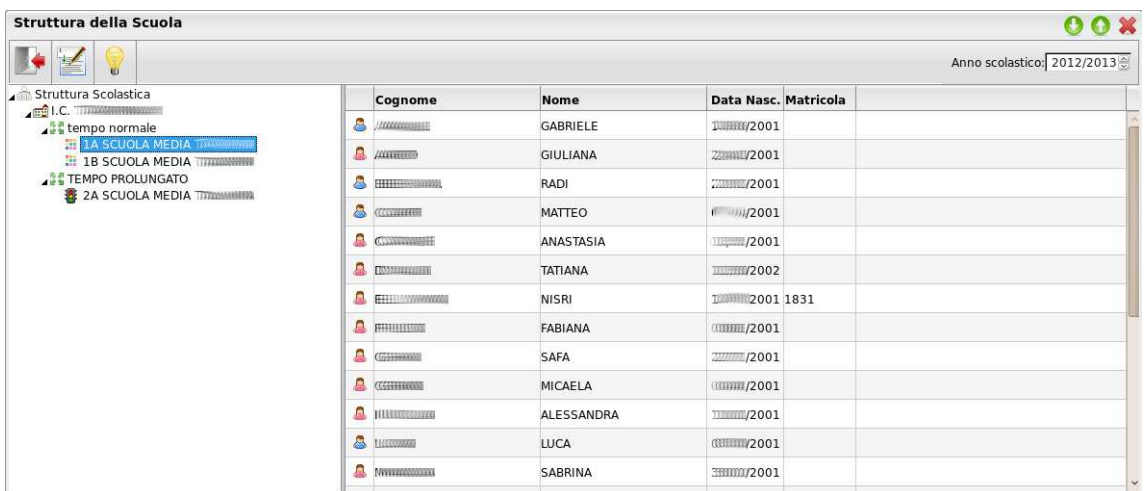

Tramite doppio click sul nome dell'alunno, o selezione dell'alunno e dell'icona di modifica **,** si apre il registro dei voti dell'alunno. Qui il docente trova nel riquadro a sinistra le materie che insegna nella classe e, al click su una materia, l'elenco delle conoscenze assegnate e le valutazioni già create.

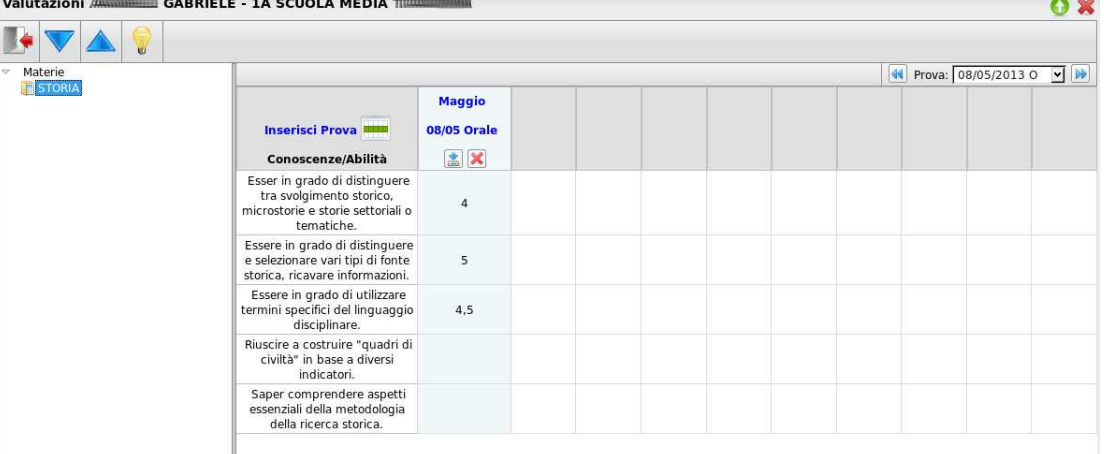

Nella barra in alto sono presenti i pulsanti  $\blacktriangledown_e$ , utili per spostarsi tra gli alunni della classe a parità di materia. Altrimenti, a parità di alunno, si può cambiare la selezione della materia sulla sinistra.

Tramite pulsante si inserisce una nuova valutazione. Alla selezione dell'icona si aprirà la seguente finestra

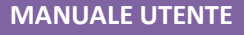

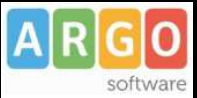

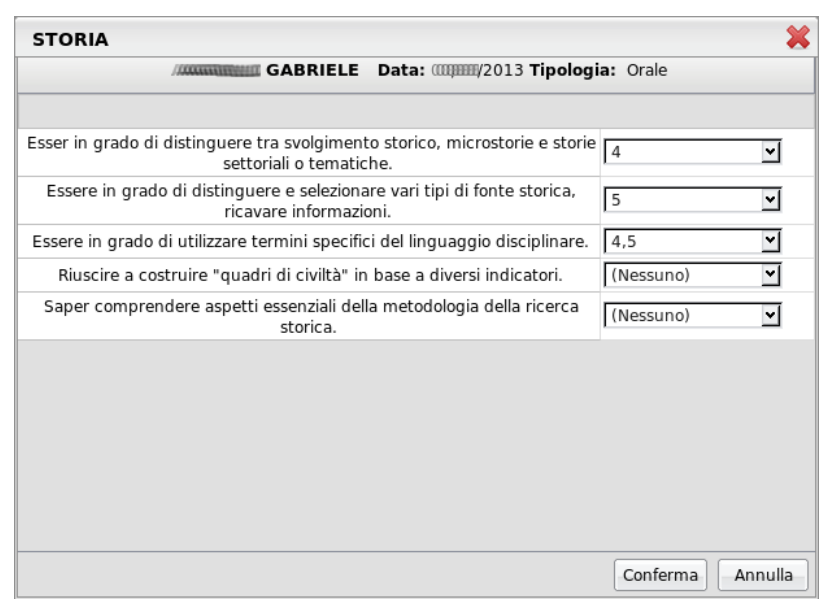

in cui il docente può selezionare la data, la tipologia di prova tra "Orale", "Scritto" e "Pratico", e inserire le valutazioni sulle conoscenze oggetto della prova.

E' necessario inserire la valutazione su almeno una conoscenza, altrimenti non verrà inserita la nuova prova.

Tramite l'icona è possibile modificare le valutazioni già associate ad una prova, e tramite l'icona è possibile cancellare del tutto la prova selezionata.

Per spostarsi tra le prove già create l'utente può cliccare sull'intestazione della colonna relativa alla prova, o selezionare la prova che preferisce nella tendina posta nella finestra, in alto a destra.

Se dopo aver aperto il registro il docente ottiene una schermata semi vuota come la seguente

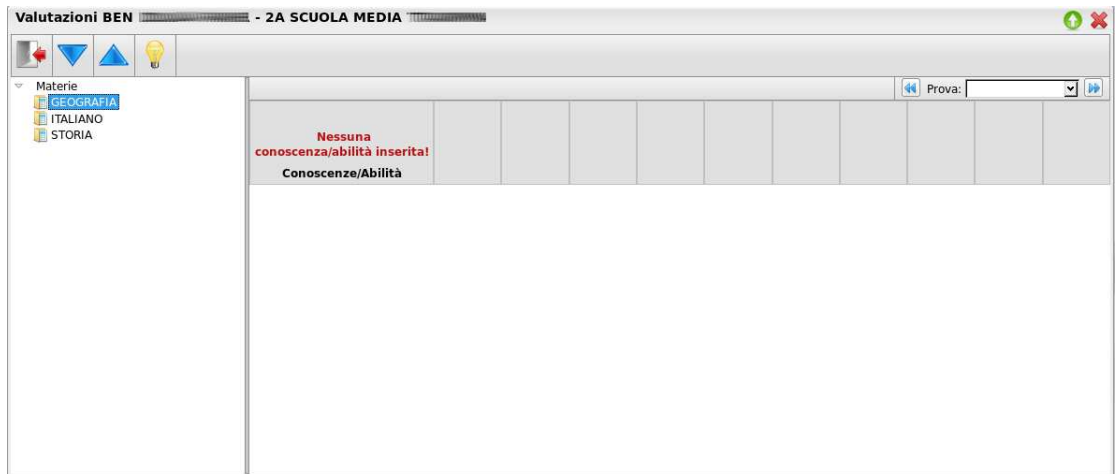

significherà che non sono ancora state create le conoscenze/abilità associate alla materia e anno di corso in oggetto. Sarà quindi necessario rivolgersi all'utente che gestisce il Modulo Direzionale per chiedergli l'abilitazione di almeno una conoscenza/abilità per poter iniziare ad inserire valutazioni.

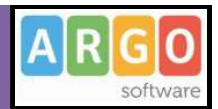

#### **Importante:**

- 1) Le materie della scuola per cui può essere gestito questo nuovo registro sono quelle attribuite ad almeno un docente, e non necessariamente attribuite a scrutinio agli alunni. Quindi sarà possibile la fruizione del registro anche da parte degli insegnanti di Sostegno o di materie varie (laboratori, materie complementari, etc.) non attribuite ad alcun alunno (in quanto non si tratta di materie presenti a scrutinio). Di conseguenza i docenti vedranno tutti gli alunni delle classi in cui insegnano, indipendentemente dal fatto che la materia sia attribuita o meno a scrutinio.
- 2) Al momento i voti caricati nel nuovo registro non vengono inseriti nel prospetto voti a disposizione di ciascun docente. Analogamente tali voti non vengono al momento considerati nella produzione del calcolo della media per il voto da proporre a scrutinio. Questa prima versione consente ai docenti di caricare i voti, nei prossimi aggiornamenti verranno aggiornate tutte le funzioni a corollario.
- 3) In questo nuovo registro non c'è condivisione dei dati tra docenti che insegnano la stessa materia, ciascun docente inserisce le proprie valutazioni in piena autonomia.

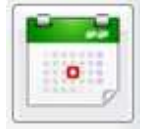

#### **Gestione Prove**

La funzione di gestione prove è quella mediante la quale il docente può programmare le varie prove scritte e pratiche durante l'anno scolastico. Qui, inoltre, può assegnare a ciascuna prova gli argomenti del programma che ne sono oggetto, prelevandoli comodamente dal programma scolastico.

Dopo aver effettuato la ricerca all'interno della struttura scolastica ed aver selezionato classe e materia, il docente visualizza, una volta create, le prove scritte o pratiche della materia selezionata.

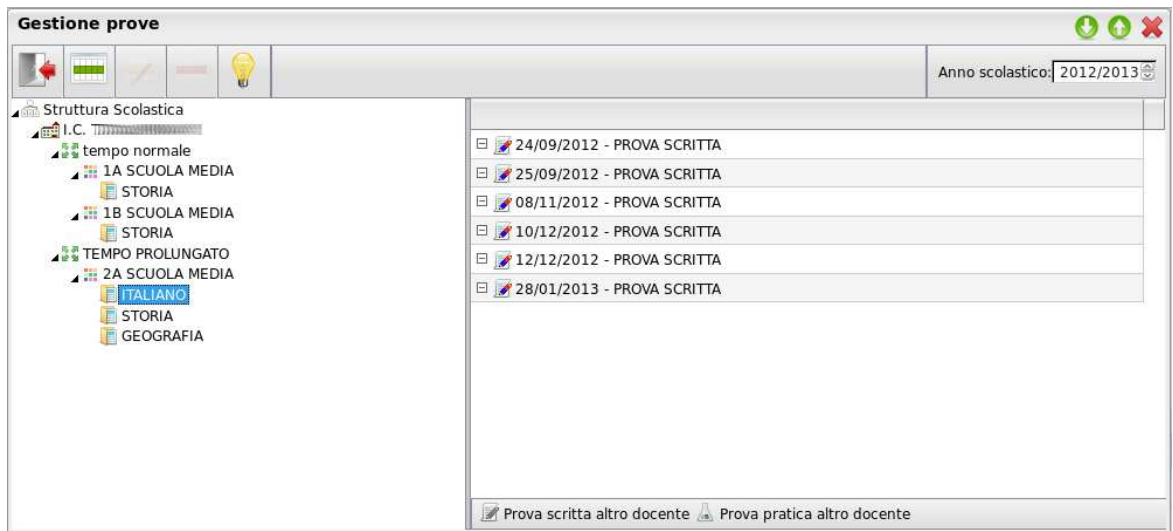

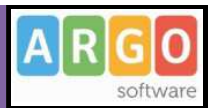

Nella toolbar sono presenti i pulsanti (creazione nuovo elemento),  $\blacktriangleright$  e (modifica o cancellazione dell'elemento selezionato), già visti in altre funzioni dell'applicazione, e l'informazione sull'eventuale presenza del blocco voti, entro il quale le prove non sono più modificabili. In caso di creazione o modifica di una prova, al click sull'apposita icona si apre la seguente modale:

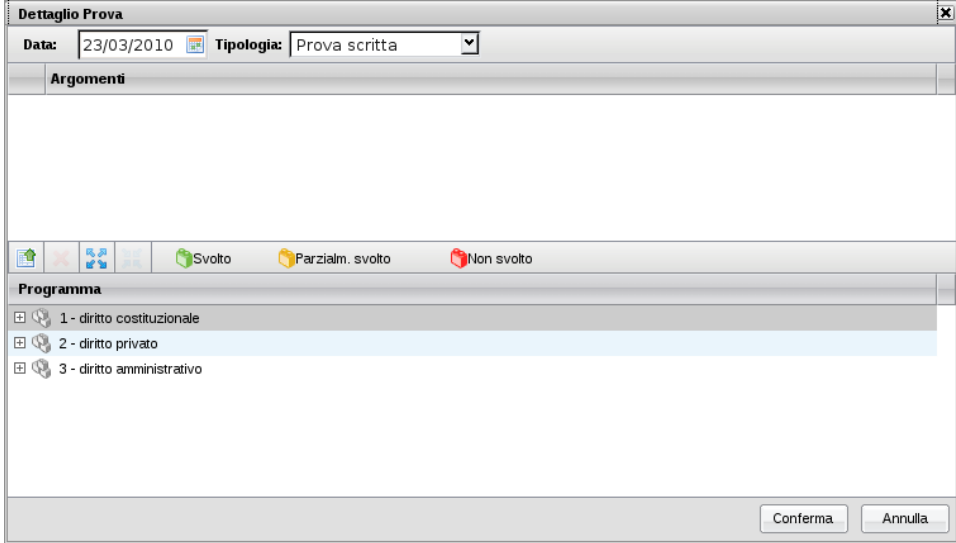

Qui il docente assegna alla prova una data all'interno dell'anno scolastico corrente e una tipologia a scelta tra "scritto" e "pratico". Quindi, se vuole, assegna alla prova anche degli argomenti prelevandoli dal programma scolastico precedentemente creato.

Alla selezione di un modulo o di un argomento nella parte inferiore, si abilita il pulsante **per l'assegnazione**, rispettivamente, dell'intero modulo o del singolo argomento alla prova selezionata.

Per eliminare, invece, un argomento o un intero modulo, tra quelli assegnati alla prova, è sufficiente selezionare l'oggetto da eliminare nella parte superiore e quindi l'icona di deselezione .

Al conferma la prova appena creata (o modificata) sarà presente nell'elenco di tutte le prove associate alla materia.

Queste saranno affiancate da due diverse icone: per le prove scritte e per le prove pratiche.

Se nel giorno in cui il docente ha creato la prova non esistono ore di lezione, il docente riceve un avvertimento al conferma, ma può comunque scegliere di salvare la prova appena creata.

In uno stesso giorno non è possibile inserire due prove della stessa tipologia.

In caso di compresenza, il docente vedrà in elenco anche le prove create dal docente compresente, affiancate dalle stesse icone, ma di colore grigio. Di tali prove sarà possibile vedere gli argomenti associati, tramite pulsante di espansione, ma non aprire la modale di modifica.

Pagina 28 di 56

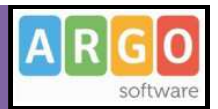

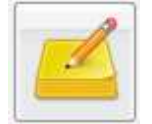

### **Appunti di Classe**

Qui troviamo un comodo pannello che permette al docente di visualizzare tutti gli appunti inseriti per le classi in cui insegna.

All'apertura si presenta la seguente finestra:

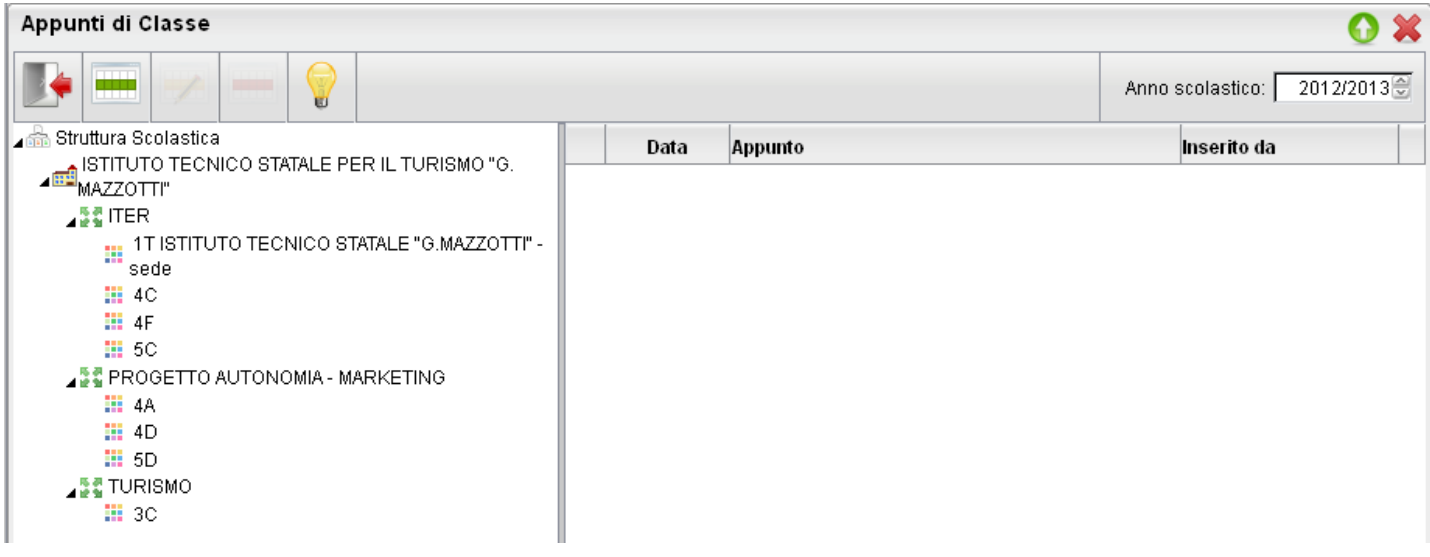

Cliccando sulla classe interessata, verranno mostrati sulla destra i relativi appunti, in ordine cronologico discendente. Qui il docente potrà inserire, modificare e cancellare i propri appunti, sfruttando le classiche icone (creazione nuovo elemento), **che internata di controllazione dell'elemento selezionato**). Non si potrà invece compiere nessuna azione sugli appunti inseriti da altri utenti.

### **Prospetto voti Docente**

La funzione di prospetto voti costituisce un pannello grazie al quale il docente potrà monitorare tutte le azioni salienti svolte all'interno di ogni classe e per ciascuna materia. All'apertura si otterrà una finestra in cui comparirà sulla sinistra l'elenco delle materie insegnate nelle relative classi, e sulla destra una serie di tre schede con i dati relativi all'avanzamento del programma scolastico, le prove scritte/pratiche effettuate o programmate e i voti orali/assenze assegnati agli alunni sul Registro del professore.

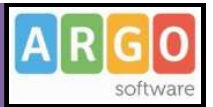

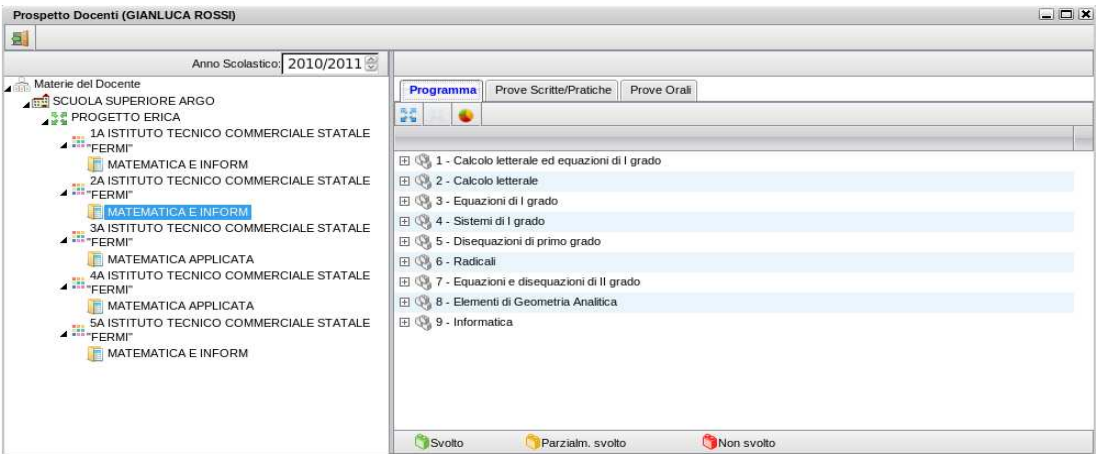

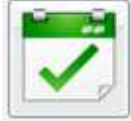

# **Conteggio Ore di Lezione**

Grazie a questa funzionalità il docente potrà visualizzare, dopo aver scelto la classe, quante ore di lezione risultano firmate su Registro di classe per ciascuna materia insegnata nella classe.

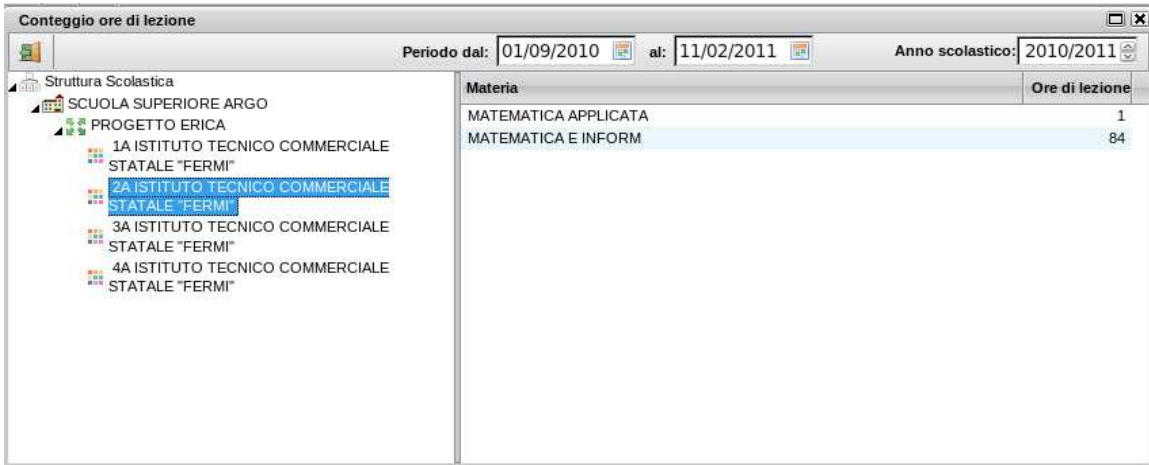

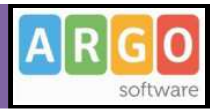

# **Stampe Registri**

Tramite la funzione Stampe il docente può liberamente produrre le stampe di suo interesse, senza intermediazione della segreteria.

### **Appunti di classe**

Il docente effettua la ricerca all'interno della struttura scolastica, fino alla classe desiderata. Quindi seleziona il periodo d'interesse e produce la stampa degli Appunti inseriti da tutti gli utenti (docenti e direzione) per la classe selezionata, in ordine cronologico.

### **Riepilogo Attività**

Tramite questa funzione di stampa è possibile produrre le stampe delle Attività del registro di classe e del registro del professore.

In entrambi i casi è sufficiente che il docente effettui la ricerca all'interno della struttura scolastica e selezioni la classe e la materia di suo interesse. Quindi sceglie un periodo all'interno dell'anno scolastico corrente e al conferma viene automaticamente visualizzato un PDF, con l'elenco delle attività svolte, che può essere salvato, visualizzato o stampato.

### **Registro del professore**

Per produrre questa stampa il docente deve prima effettuare la ricerca all'interno della struttura scolastica e selezionare la classe e la materia di suo interesse. A questo punto si apre la finestra per la scelta delle opzioni di stampa:

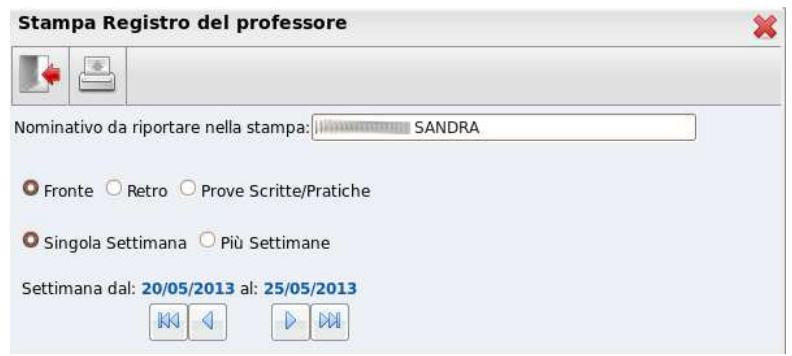

Qui il docente sceglie se stampare il fronte o il retro del Giornale del registro del professore, indicando anche la settimana di suo interesse, le prove Scritte/Pratiche e il nominativo che desidera visualizzare sulle stampe. In alternativa può decidere di stampare più settimane contemporaneamente.

Al click sul pulsante di stampa viene automaticamente visualizzato un PDF che può essere salvato, visualizzato o stampato.

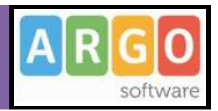

### **Moduli e Argomenti**

Per produrre questa stampa è sufficiente che il docente effettui la ricerca all'interno della struttura scolastica e selezioni la classe e la materia di suo interesse. Verrà automaticamente visualizzato un PDF, con il riepilogo del programma scolastico, che può essere salvato, visualizzato o stampato.

### **Riepilogo Valutazioni**

Tramite questa funzione di stampa è possibile stampare il riepilogo delle valutazioni del singolo alunno o dell'intera classe. In entrambi i casi è sufficiente che il docente effettui la ricerca all'interno della struttura scolastica e selezioni la classe e la materia di suo interesse.

Nel caso si scelga il riepilogo per singolo alunno, si dovrà selezionare l'alunno desiderato dall'elenco degli alunni della classe scelta. Quindi si seleziona il periodo di tempo, che di default è quello che intercorre tra l'inizio dell'anno scolastico e il giorno corrente, e la tipologia di voti e dati da visualizzare.

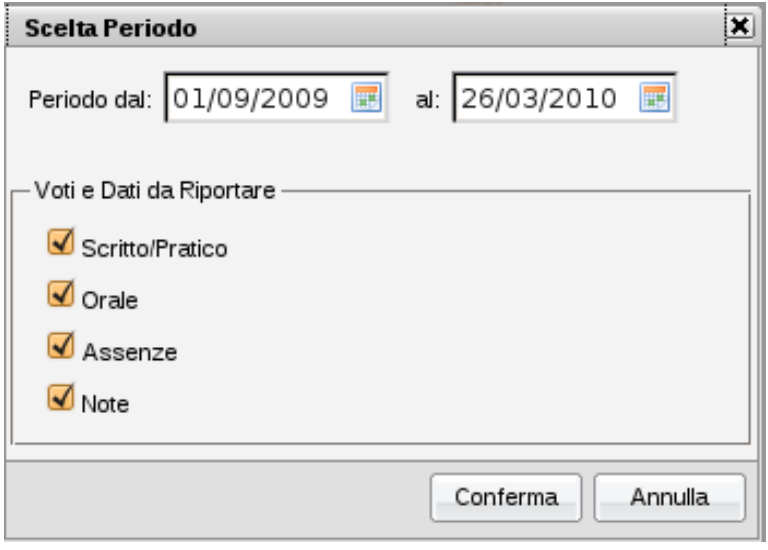

All'interno del riepilogo voti per classe è possibile scegliere tra due tipi di stampa, una verticale in cui si può visualizzare un periodo qualsiasi di voti, e una orizzontale limitata a 30 giorni di lezione per stampa.

Al conferma sarà disponibile il file PDF da salvare, visualizzare o stampare.

# **Scrutinio**

Le funzioni di scrutinio del docente consentono di effettuare il caricamento diretto dei voti per le proprie materie e classi.

Il docente coordinatore può effettuare il caricamento di tutte le materie della classe ed effettuare la ripresa dello scrutinio per gli alunni con esito Sospeso allo scrutinio finale, la registrazione dei Giudizi e la gestione completa dei Corsi di recupero.

 **Registrazione Valutazioni ed Esito**  Selezionata la classe il programma richiede la conferma del periodo,e se si vuole caricare solo i voti oppure voti e assenze.

Se si tratta di scrutinio finale e alla classe è stato assegnato anche il periodo *Proposta di voto Scrutinio finale*, il programma chiede se si vogliono visualizzare anche i voti espressi come proposta. In caso affermativo le proposte di voto verranno riportate a fianco

delle caselle di inserimento del voto finale.

Data la conferma al pannello di scelta, viene elaborato un prospetto di visualizzazione dei voti. Il programma elenca gli alunni, evidenziando quelli che hanno cessato la frequenza (<sup>1</sup>).

Per l'inserimento dei voti il docente può procedere per materia (cliccando sulla descrizione della materia) se è coordinatore oltre che per materia potrà per caricare i voti anche per alunni ((cliccando sul singolo nominativo).

Riportiamo di seguito del funzioni più complete del docente coordinatore di classe, che comprendono e descrivono al contempo anche quelle più limitate del docente.

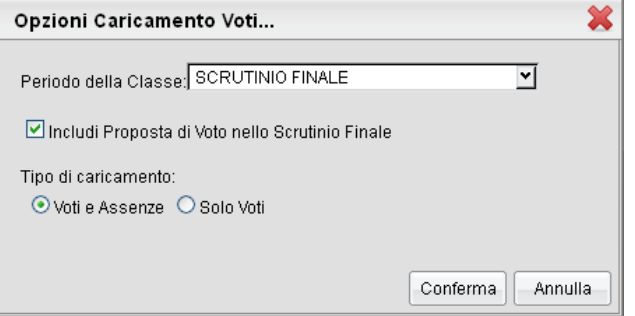

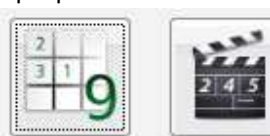

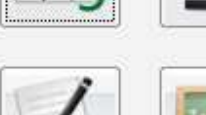

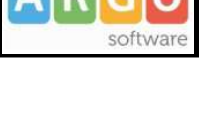

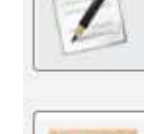

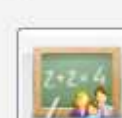

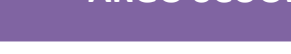

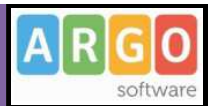

#### Caricamento Voti

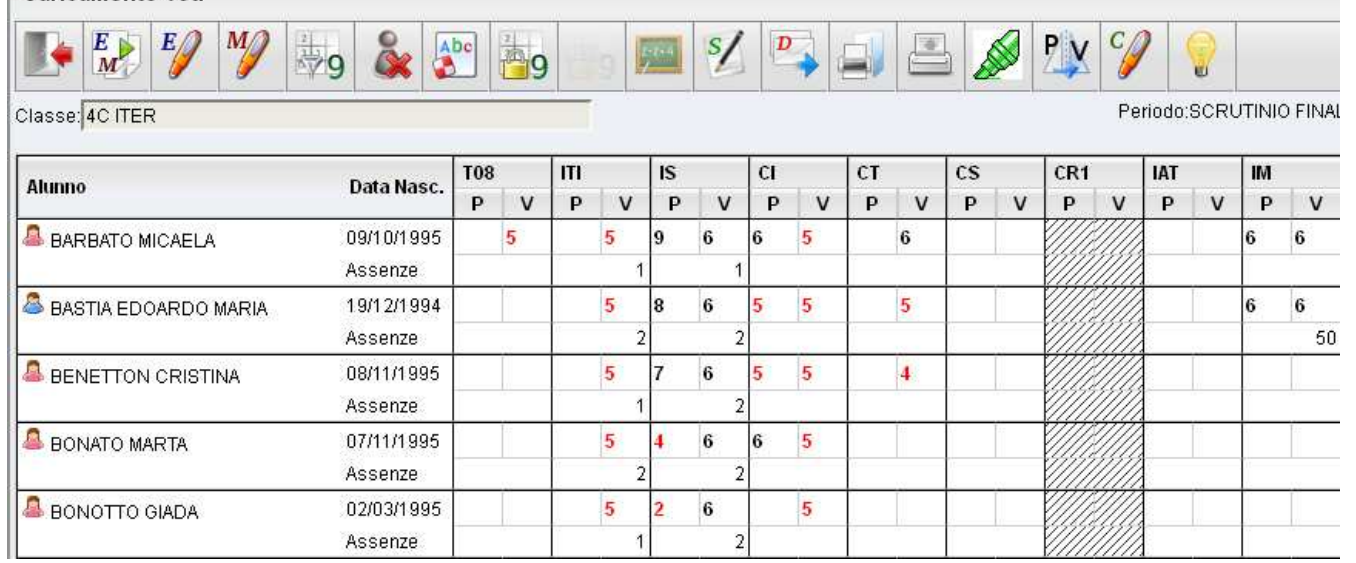

### **Pulsanti**

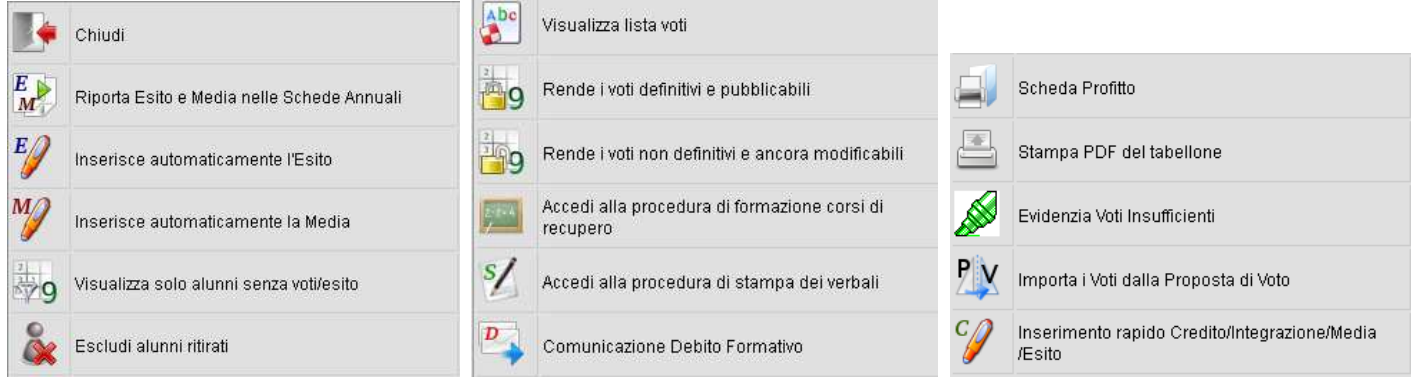

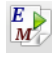

 $\mathbb{E} \mathscr{G}$ 

Riporta esito e media nella scheda annuale (solo per scrutinio finale o di sessione di esami)

 Inserisce automaticamente l'esito. E' possibile assegnare 3 tipi diversi di esiti, come si osserva in figura, basati su una soglia di 4 materie con insufficienze

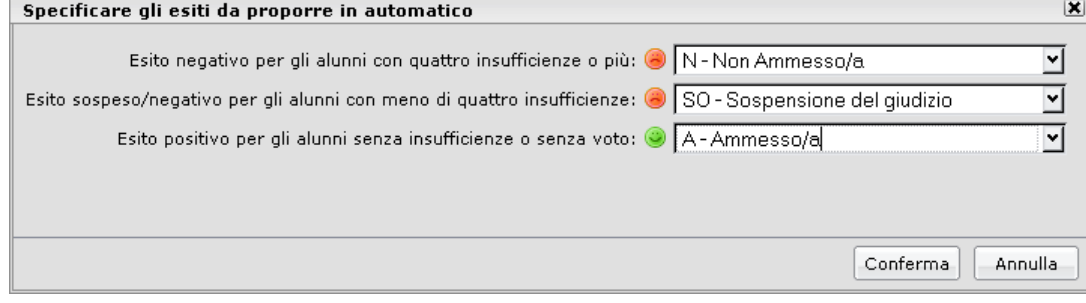

Pagina 34 di 56

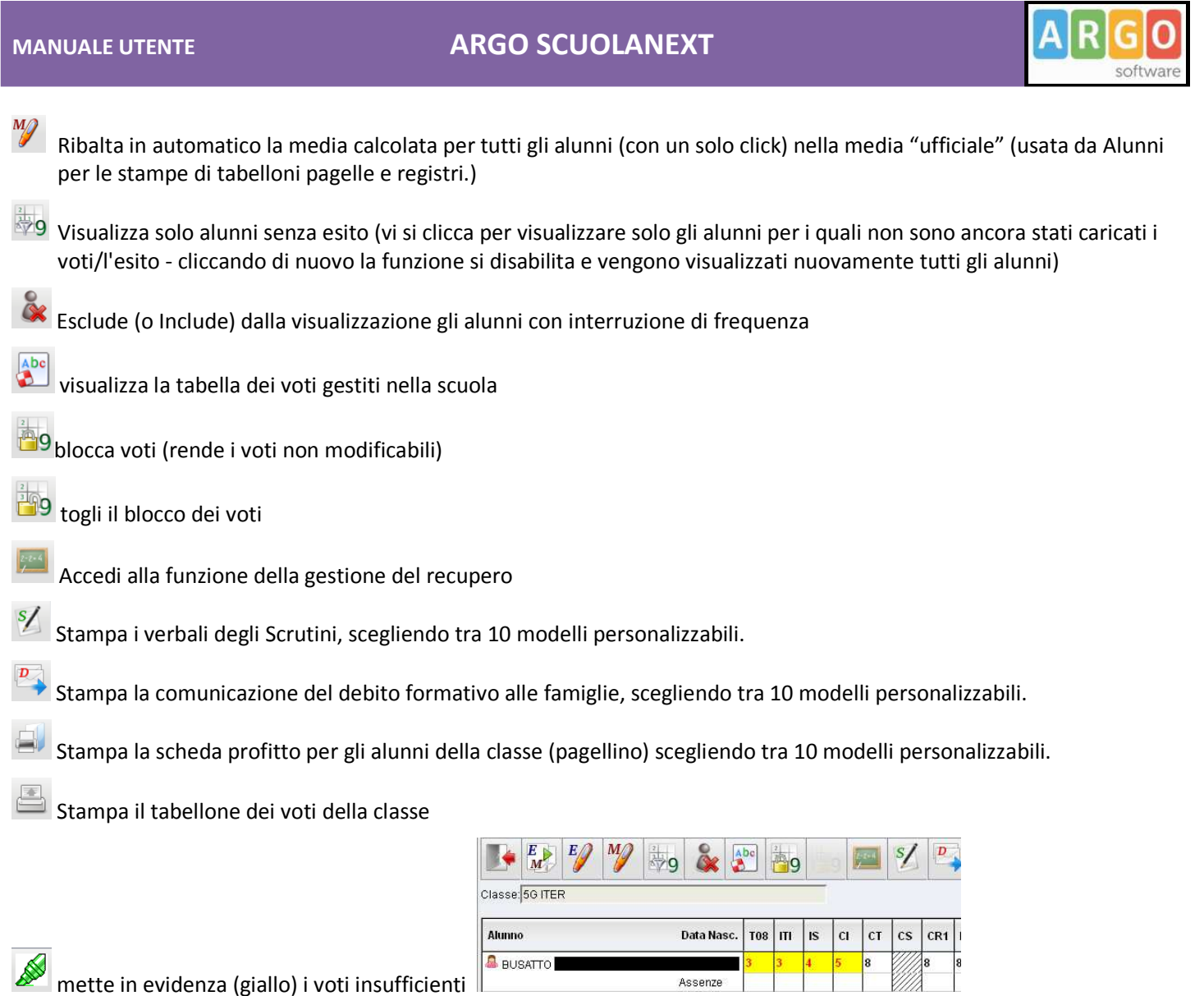

 Importa i voti dalla proposta di voto; consente di prelevare i voti immessi nei periodi "proposta di voto" relativamente al periodo ufficiale selezionato.

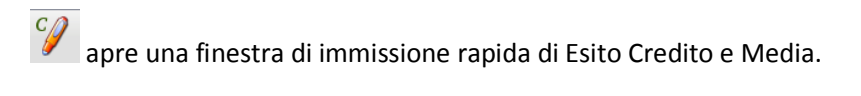

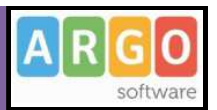

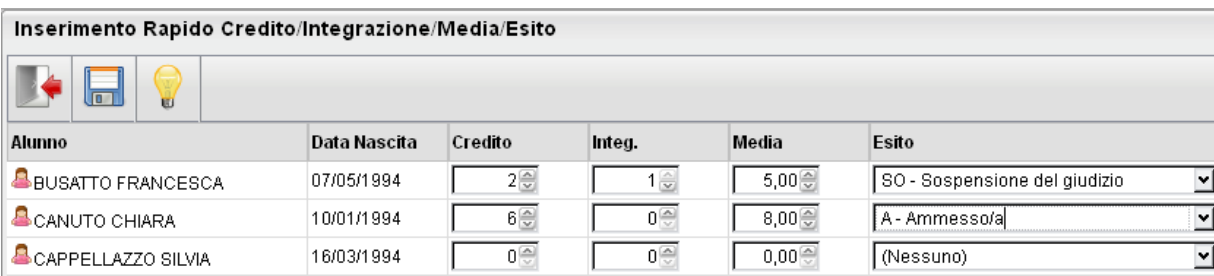

### **Caricamento Voti Per Alunno (docente coordinatore)**

Il programma prospetta l'elenco delle materie assegnate all'alunno scelto e riporta a fianco le caselline di inserimento dei voti e dei Giudizi Sintetici Descrittivi (250 caratteri)

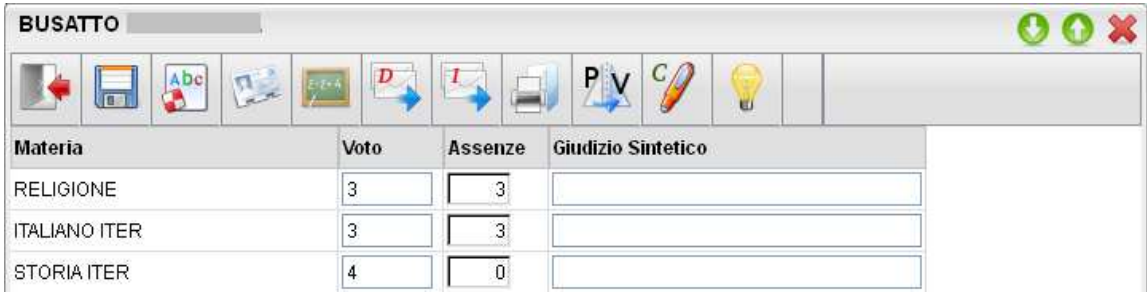

Il programma elabora la media a seconda dei voti inseriti (vedi nota) e colloca il valore nella casella relativa alla Media matematica (il pulsante *Ricalcola* rielabora di questo valore). Tramite il pulsante "=" il valore calcolato viene riportato in una ulteriore casella, sulla quale l'utente può intervenire per apportare eventuali aggiustamenti (arrotondamenti, correzioni, ...)

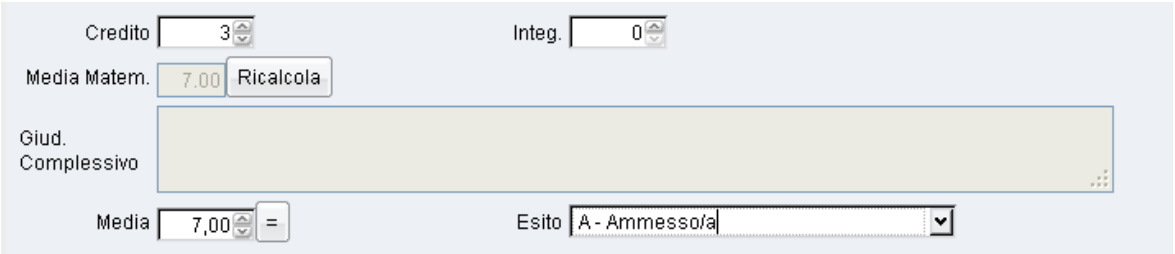

Si veda il manuale d'uso di Alunni WEB per maggiori dettagli funzionali.

#### **Pulsanti**

La maggior parte dei pulsanti sono quelli del tabellone voti, con in più due funzioni specifiche:

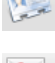

Visualizza il Curriculum dell'Alunno;

: consente la stampa della comunicazione per i corsi integrativi, scegliendo tra 10 modelli personalizzabili.

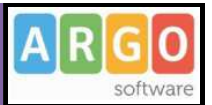

**ich in Salva le variazioni immesse.** 

### **Inserimento voti per Materia**

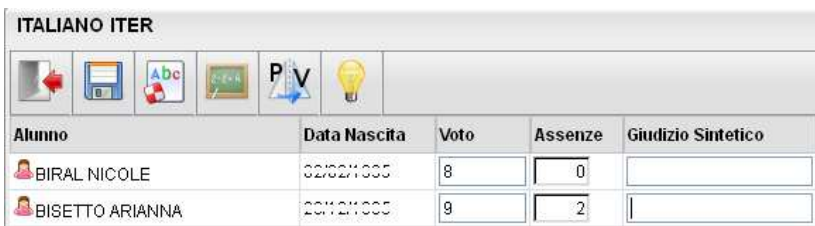

Il Docente ha a disposizione un prospetto nel quale sono elencati gli alunni e a fianco potrà inserire nelle apposite caselle i voti e un eventuale giudizio descrittivo (250 caratteri). Il programma, negli scrutini intermedi, prevede la possibilità di caricare i voti a seconda della tipologia della materia, prospettando le eventuali caselle specifiche per il voto scritto, orale, pratico, grafico, grafico/pratico, altro.

Terminata l'operazione d'inserimento voti, si salva il lavoro cliccando sull'apposita icona di salvataggio .

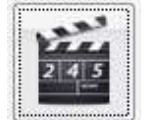

# **Ripresa Dello Scrutinio (coordinatore)**

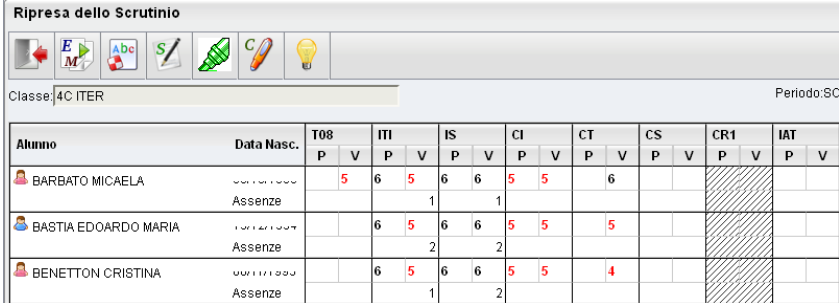

Questa procedura consente la gestione della *Ripresa degli Scrutini*.

La procedura ricalca il funzionamento della gestione degli scrutini standard; dopo la richiesta della classe da gestire, viene presentata la finestra di immissione voti, con i soli alunni Interessati alla ripresa dello scrutinio e con soli voti insufficienti del periodo Scrutinio Finale;

**NOTA BENE:** E' richiesto che nel periodo SCRUTINIO FINALE i voti siano segnati come DEFINITIVI (funzione lucchetto) e che gli alunni interessati abbiano un ESITO di tipo SOSPESO (normalmente "SO")

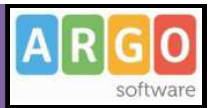

La finestra presenta per ogni materia, una doppia colonna:

la colonna denominata "P" visualizza i voti precedentemente immensi e sospesi allo Scrutinio Finale.

la colonna "V" (voto) consente di immettere i voti definitivi (verranno infatti salvati direttamente nel Periodo ufficiale "Scrutinio Finale").

NOTA BENE: Il salvataggio dei voti della ripresa dello scrutinio VENGONO SALVATI NEL PERIODO UFFICIALE, ma i dati sulle materie insufficienti rimarrà sempre visibile in questa procedura nella colonna "P".

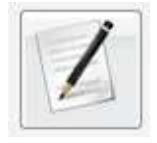

### **Caricamento Giudizi**

E' la procedura che permette di costruire i giudizi; il docente coordinatore potrà caricare gli alunni di tutti gli alunni della classe; l'accesso al docente semplice è invece consentito solo per il caricamento dei giudizio di ammissione all'esame di qualifica NO per materia.

Nella formulazione dei giudizi il programma attinge alle tabelle Quadri, Indicatori, Frasi, opportunamente caricate.

Si ricorda che i contenuti delle tabelle sono integralmente personalizzabili, vedere a tal proposito la sezione relativa a Tabelle | Per Giudizi .

Scelta la classe, occorre specificare per quale riquadro/periodo si vogliono caricare i giudizi; appare quindi l'elenco degli alunni della classe, con a fianco la visualizzazione del giudizio eventualmente già presente.

Una volta scelta la classe per il caricamento dei giudizi, si opterà per il riquadro (es.: DIP – Ammissione esami di stato…) e per il periodo di riferimento (es. Scrutinio Finale)

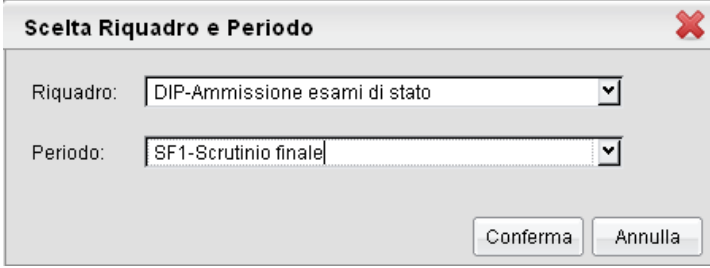

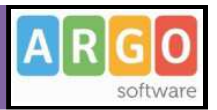

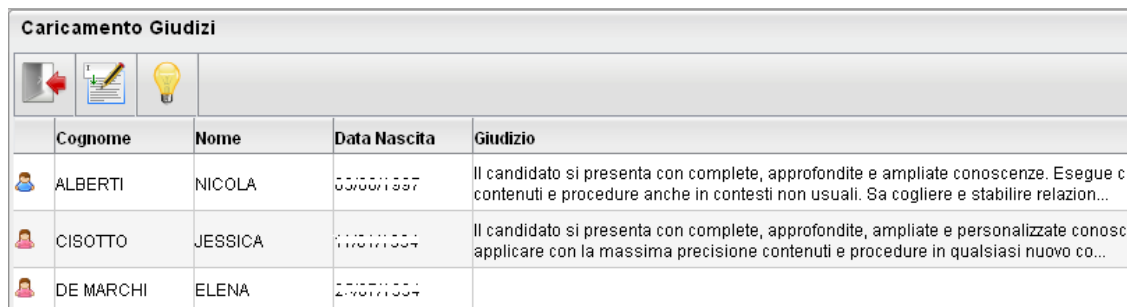

L'utente può accedere all'inserimento del giudizio selezionando l'alunno con doppio click, oppure cliccando sul pulsante

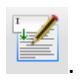

In fase di caricamento del giudizio, la finestra assumerà il seguente aspetto:

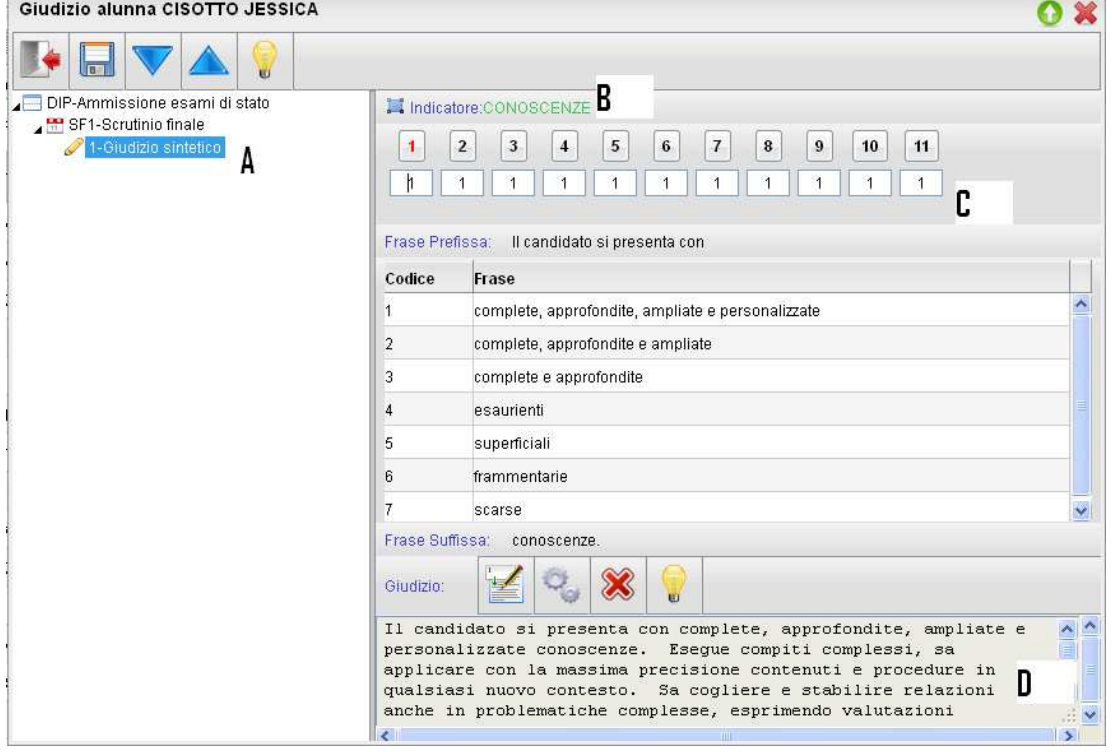

Il giudizio di valutazione viene costruito specificando, per ogni Quadro (A) e ogni indicatore (B) un codice di opzione valutativa (C). L'inserimento può essere fatto digitando il codice numerico relativo alla frase scelta, oppure facendo doppio click su di essa.

 Man mano che si immettono i codici, nella parte inferiore (D) viene costruito il giudizio in modo discorsivo; al termine dell'inserimento, l'utente, tramite apposite funzioni, potrà:

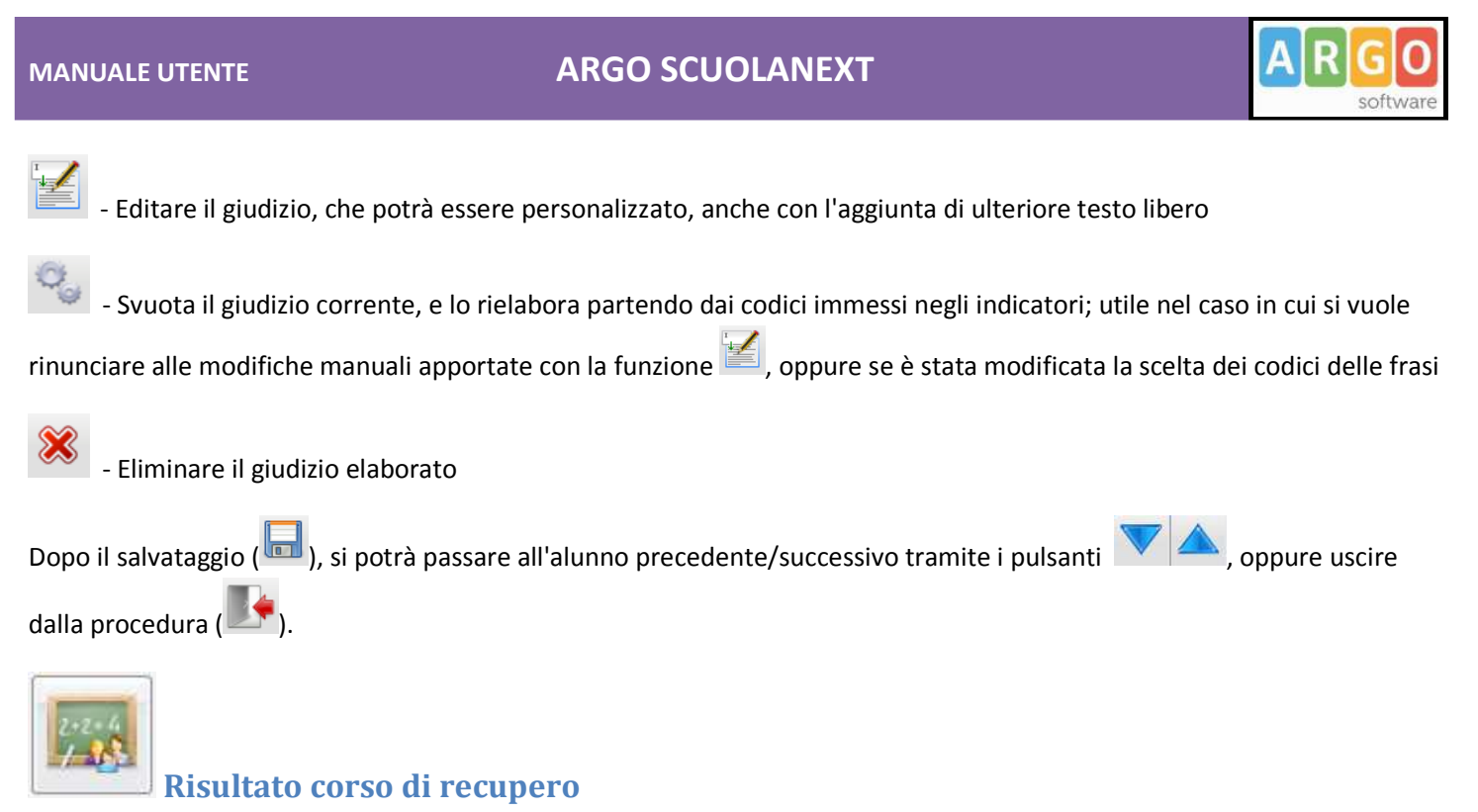

Consente di specificare il grado di recupero raggiunto dall'alunno. Occorre selezionare la classe a sinistra; a destra in alto,

filtrare per materia, ed ev. per Gruppo; infine occorre utilizzare il pulsante (oppure doppio click sul nome dell'alunno a destra) per attribuire una Valutazione.

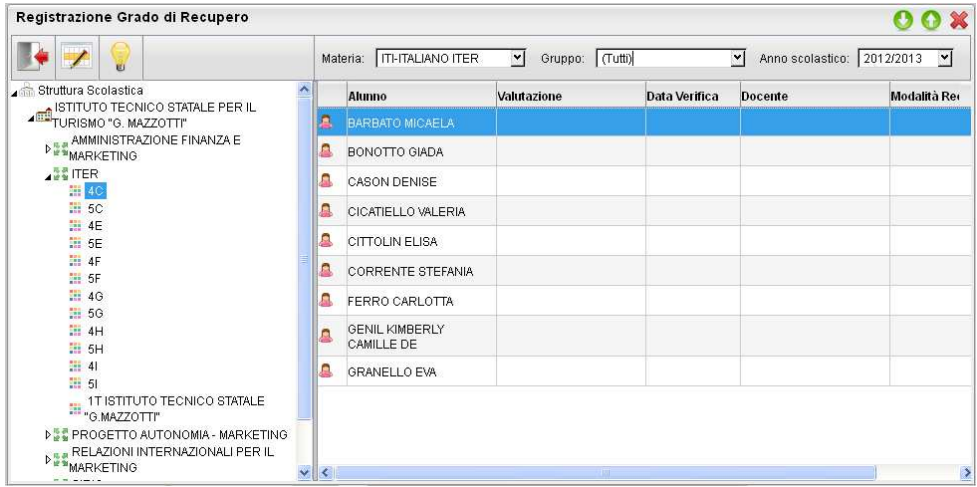

# **Stampe Scrutini**

La voce raggruppa tre principali funzioni *Stampe Voti, Stampe Giudizi e Stampe Verbali*

 **Stampe Voti** 

La voce Stampe Scrutini consente principalmente la stampa del Tabellone Voti (

Ricordiamo che i profili di stampa dei tabelloni voti sono personalizzabili tramite Alunni WEB. E' anche possibile stampare la legenda dei voti utilizzati nella scuola, e il prospetto Voti caricati dal docente con il riporto del giudizio sintetico caricato

> Anno Scolastico: 2012/2013 **SCRUTINIO FINALE**

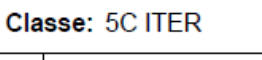

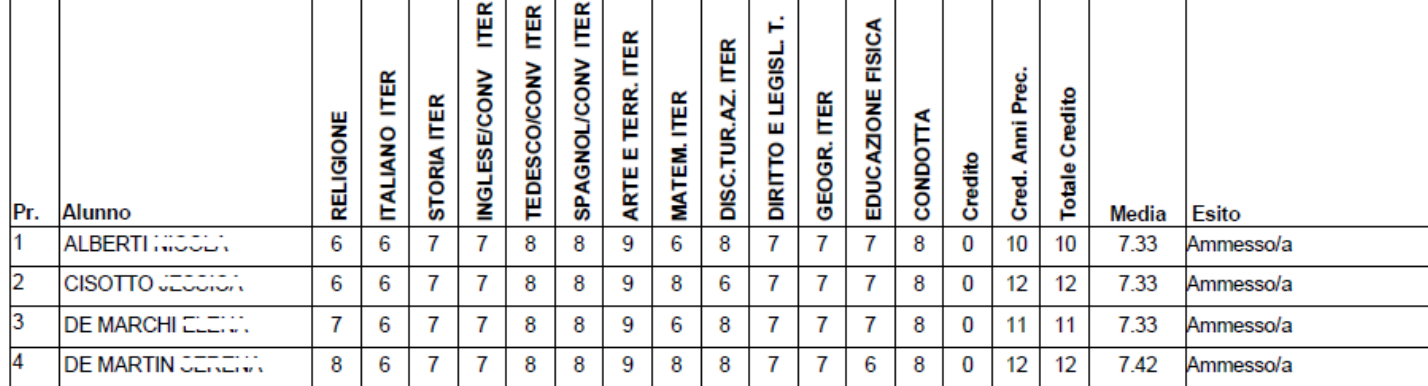

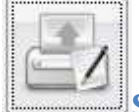

### **Stampe Giudizi**

La procedura consente di stampare alcuni modelli utili al caricamento, su cartaceo, degli indicatori tassonomici di valutazione che formeranno il giudizio. Consente la Stampa dei Giudizi immessi per Classe, della Legenda Giudizi e le Stampe della Griglia Raccolta vuota e compilata.

### **Legenda Giudizi**

Consiste in una stampa che riassume le descrizione degli indicatori e le frasi disponibili per ognuno di essi. La stampa serve unicamente ove si voglia procedere allo scrutinio su cartaceo.

Prima della stampa viene richiesto il riquadro di riferimento e il periodo

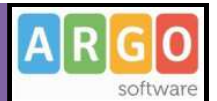

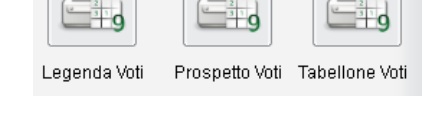

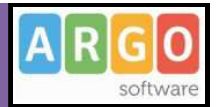

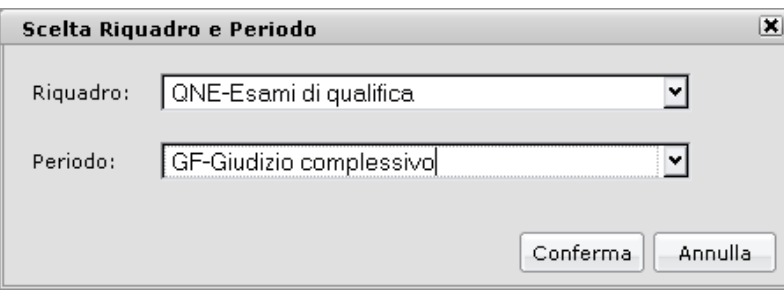

### **Per Classe (coordinatore)**

Viene richiesto il periodo e il quadro di riferimento, il programma provvedere a stampare i giudizi compilati per la classe selezionata; in questo esempio per ogni alunno viene riportato il giudizio di presentazione all'esame di stato.

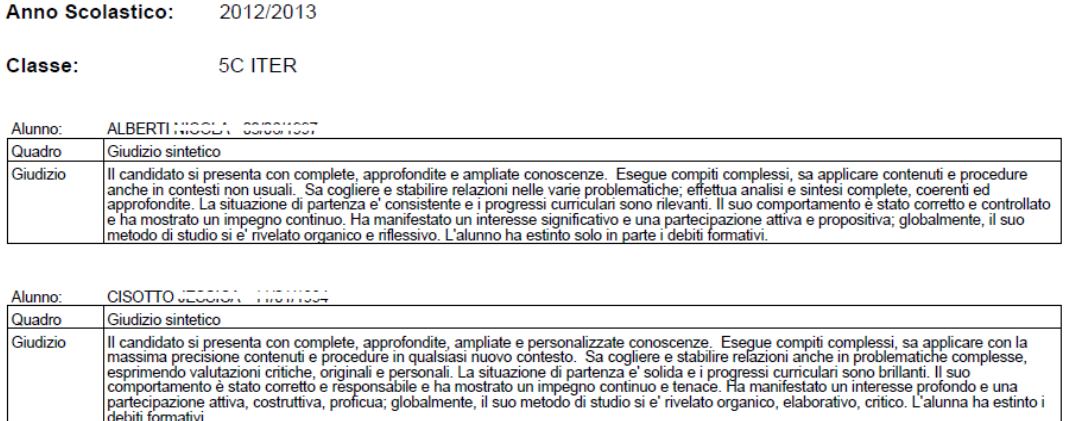

#### **Griglia Raccolta**

La griglia raccolta giudizi consente di immettere manualmente gli indicatori in una griglia di classe, in maniera che in un secondo momento, questi valori possano essere riportati dal personale di segreteria nel programma tramite la procedura di caricamento dei giudizi.

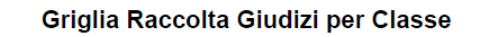

#### VALUTAZIONI SUL LIVELLO GLOBALE DI MATURAZIONE - VALUTAZIONI INTERMEDIE

Anno Scolastico: 2010/2011

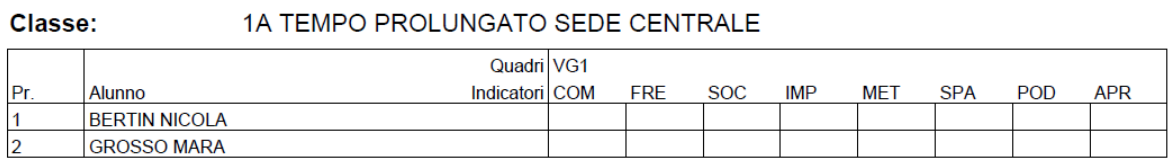

Pagina 42 di 56

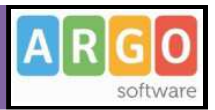

#### **Griglia Raccolta Compilata**

E' la stampa della griglia raccolta giudizi con i valori tassonomici già compilati. In caso di modica manuale del giudizio viene rappresentato un asterisco (\*) accanto al primo indicatore dell'alunno.

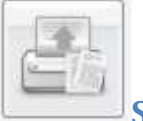

**Stampe Verbali** 

### **Verbali degli Scrutini**

Sono previsti dieci modelli diversi sia per gli Scrutini Intermedi che per lo Scrutinio Finale, (i verbali sono interamente personalizzabili dal Preside (tramite le Funzioni Dirigente scolastico ).

# **Comunicazioni**

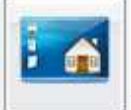

# **Bacheca della Scuola**

E' la bacheca pubblica a cui possono attingere tutte le utenze che abbiamo una password di accesso. La bacheca potrà essere aggiornata anche dal Docente.

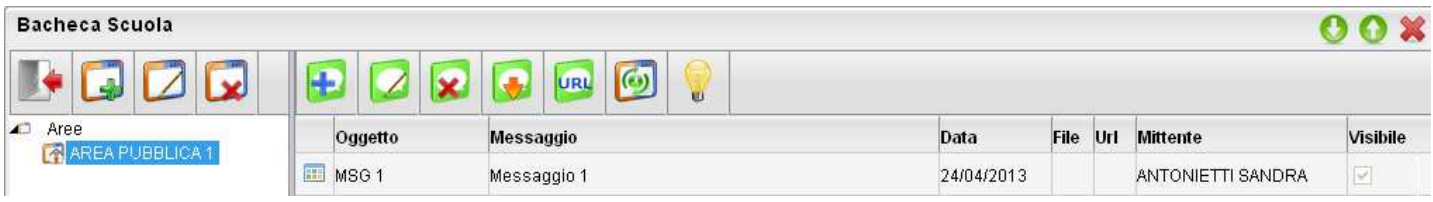

Attraverso i pulsanti l'utente (Crea, Modifica, Cancella Area) è possibile creare nuove aree informative.

Con i pulsanti **i di publica del 19 de la vicence** può creare, modificare o cancellare il proprio messaggio) è possibile pubblicare documenti di interesse generale che riguardano la scuola, ed inoltre immettere file pubblicare o indirizzi URL da usare come link diretti per es. a pagine web di interesse comune.

 consente di scaricare sul proprio pc il file messo a disposizione da un utente nella bacheca

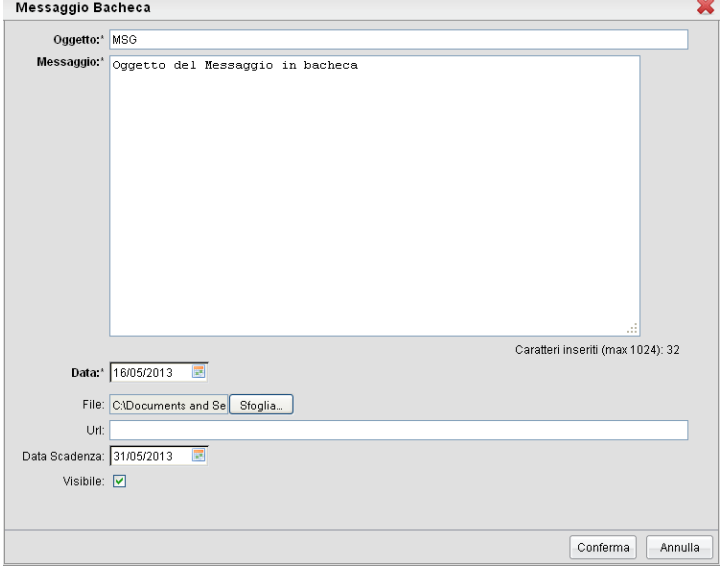

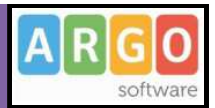

**URL** 

consente di aprire il link pubblicato da un utente nella bacheca

向 sposta il messaggio in un'altra area di pertinenza.

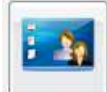

### **Bacheca dei Docenti**

Le funzionalità di questa bacheca sono identiche a quelle della bacheca della Scuola esplicitate nei precedenti paragrafi ma può essere aggiornata e consultata anche dai docenti accreditati oltre che naturalmente dal dirigente scolastico

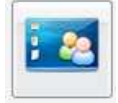

### **Bacheca di Classe**

Parallelamente alle altre bacheche, anche questa di classe è identica a quella della Scuola o dei docenti, come funzionalità e può essere aggiornata e consultata dai genitori degli alunni di una classe specifica (accreditati) oltre che naturalmente dai docenti di quella classe, dal dirigente scolastico e dai sui collaboratori.

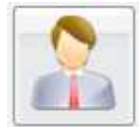

### **Ricevimento Genitori**

Consente la gestione completa del ricevimento dei genitori.

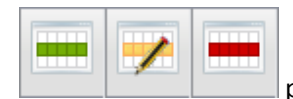

per inserire / modificare / cancellare una disponibilità in un dato giorno della settimana.

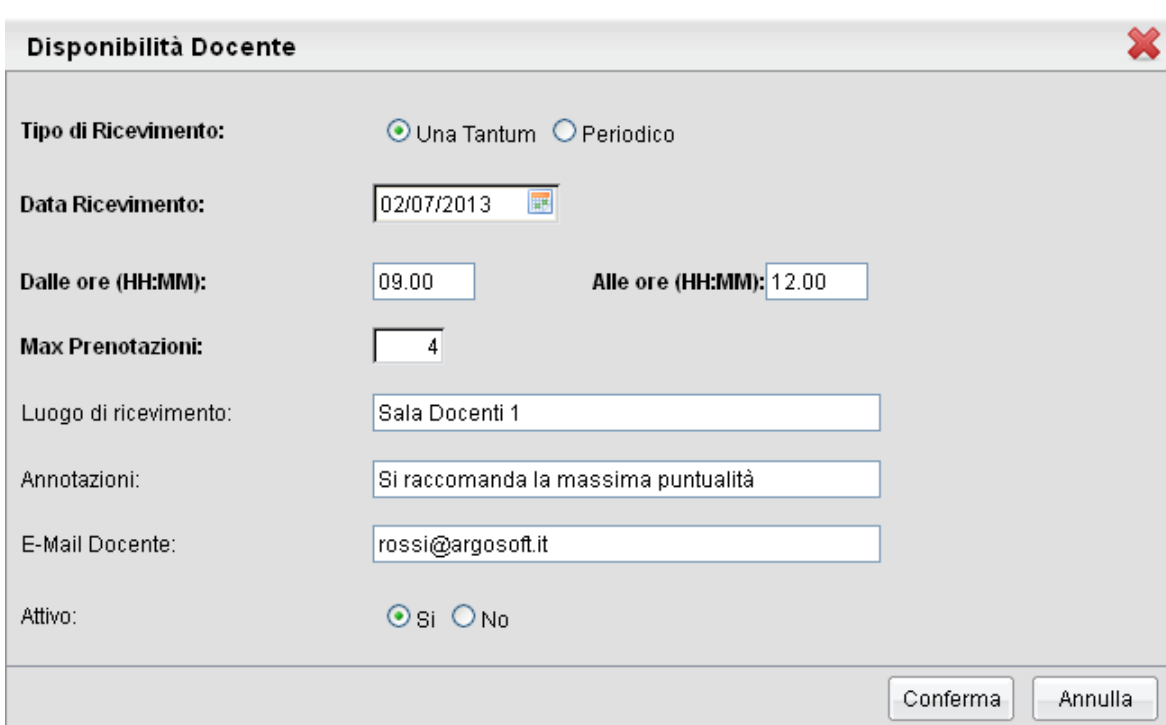

E' possibile immettere una disponibilità "un tantum" in un dato giorno della settimana oppure una disponibilità ricorsiva periodica (in questo caso il programma creerà le disponibilità settimanalmente a partire a partire dalla data immessa fino alla data di fine periodo)

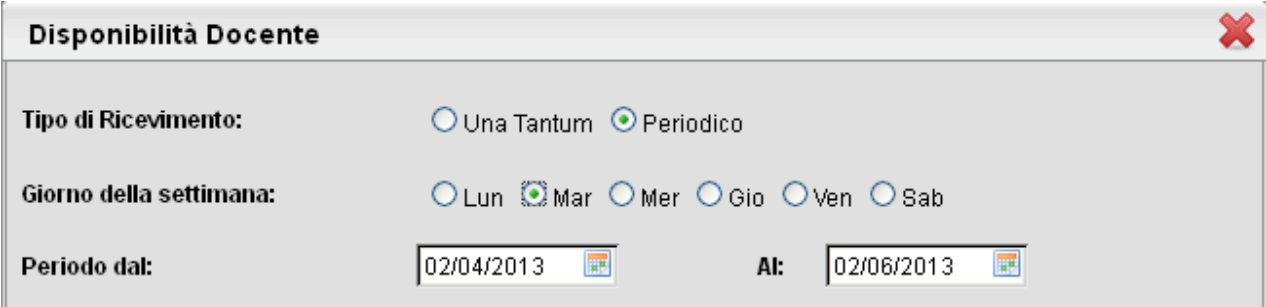

### **Visualizza prenotazioni**

Il pulsante consente visualizzare l'elenco dei genitori che hanno già prenotato il ricevimento.

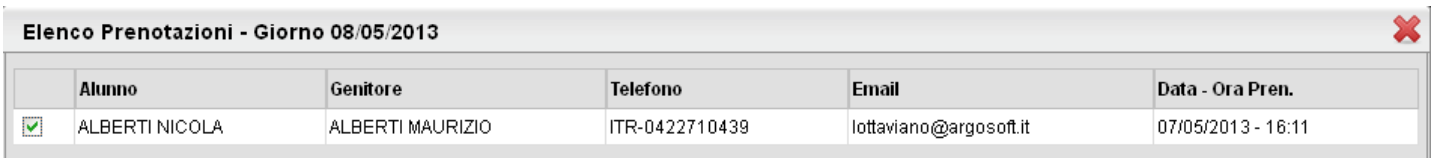

 $\boxed{\mathsf{A}}$ R

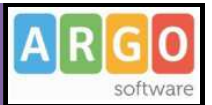

#### E' anche possibile selezionare io genitori per l'invio di eventuali e-mail di comunicazione tramite il pulsante

Invia E-Mail

.

![](_page_45_Picture_5.jpeg)

### **Invio E-mail (ed SMS)**

Da questa procedura è possibile inviare e-mail o SMS (se la scuola ha il servizio attivo Argo SMS) singola o collettiva a tutta

la classe, oppure soltanto agli alunni selezionati (è attiva la multi selezione). Per inviare l'e-mail cliccare sul tasto

![](_page_45_Picture_88.jpeg)

Viene richiesto se inviare le comunicazioni solo agli alunni selezionati oppure a tutti (alunni – genitori – entrambi).

Una volta selezionati i destinatari viene presentata la finestra per l'immissione del messaggio vero e proprio. Oltre ai dati salienti del messaggio è possibile allegare dei contenuti esterni utilizzando la funzione "Allega"

![](_page_45_Picture_89.jpeg)

![](_page_45_Picture_90.jpeg)

La funzione di invio SMS è identica a quella di invio delle e-mail con qualche piccola differenza nella finestra di invio del messaggio. Per l'invio degli SMS è necessaria l'immissione della password di un utente abilitato dal Supervisor alla spedizione degli SMS; ricordiamo che è possibile spedire SMS solo se la scuola ha attivato il servizio Argo SMS.

![](_page_45_Picture_15.jpeg)

![](_page_45_Picture_16.jpeg)

### **Docenti per classe**

Tramite questo pulsante è possibile inviare comunicazioni al personale Docente che insegna nelle stesse classi con la stessa impostazione dell'invio delle comunicazioni di genitori e alunni. I docenti vengono elencati suddivisi nelle corrispettive classi.

![](_page_46_Picture_2.jpeg)

![](_page_46_Picture_58.jpeg)

Per maggiori dettagli si veda paragrafo precedente (invio e.mail/sms)

![](_page_46_Picture_5.jpeg)

# **Eletti consiglio di Istituto**

Tramite questo pulsante è possibile inviare comunicazioni agli eletti del consiglio di Istituto della scuola con la stessa impostazione dell'invio delle comunicazioni di genitori e alunni. Gli eletti della scuola vengono elencati sulla parte destra in ordine alfabetico.

![](_page_46_Picture_59.jpeg)

Per maggiori dettagli si veda paragrafo precedente (invio comunicazioni agli alunni/genitori)

: Visualizza i dati anagrafici degli eletti nel consiglio di istituto (anagrafe di Alunni WEB)

![](_page_46_Picture_11.jpeg)

### **Eletti consigli di Classe**

Tramite questo pulsante è possibile inviare comunicazioni agli eletti del consiglio di classe della scuola con la stessa impostazione dell'invio delle comunicazioni di genitori e alunni. Gli eletti della scuola vengono elencati sulla parte destra per classe con indicazione del tipo di componente (alunno o genitore) e di altri dati accessori.

![](_page_46_Picture_60.jpeg)

![](_page_47_Picture_2.jpeg)

Visualizza i dati anagrafici degli eletti nel consiglio di classe (anagrafe di Alunni WEB)

# **Condivisione Documenti**

Tramite quest'area il docente può condividere dei documenti, decidendo se renderli visibili agli alunni delle proprie classi e/o alla scuola.

![](_page_47_Picture_6.jpeg)

#### **Area Privata**

E' l'area in cui i documenti vengono postati che può vedere solo il docente stesso. Da questa area è però possibile decidere rapidamente di condividere un dato documento con le classi con la scuola.

![](_page_47_Picture_9.jpeg)

Inserisce, modifica o cancella una cartella di documenti

![](_page_47_Picture_11.jpeg)

Upload: Consente l'invio del documento a scuolanext, nella cartella selezionata sulla sinistra.

![](_page_47_Picture_13.jpeg)

Modifica / Cancella: consente di modificare la descrizione del documento o rimuoverlo

: simula il download del documento da parte delle utente per verificare se il contenuto è corretto.

### **Condivisione**

![](_page_47_Picture_17.jpeg)

Consente la condivisione del documento a tutti gli utenti che hanno accesso a scuolanext tramite password

 Consente la condivisione di documenti specifici a determinate classi del docente, verrà richiesto di selezionare la / le classe/i con le quali condividere l'informazione.

![](_page_48_Picture_2.jpeg)

 il docente può condividere specifici documenti anche a singoli alunni (verrà richiesto di specificare la classe e l'alunno (o gli alunni) con il quale effettuare la condivisione).

![](_page_48_Picture_5.jpeg)

: Elimina la condivisione del documento per Scuola / Classe / Alunno.

![](_page_48_Picture_7.jpeg)

visualizza un elenco di alunni / classi con il quale il documento è attualmente condiviso

![](_page_48_Picture_9.jpeg)

### **Area Alunni**

In questa procedura è possibile visualizzare gli elementi che sono stati condivisi a livello di classe e di singoli alunni tramite l'area privata. E' possibile anche filtrare la visualizzazione per nome o descrizione.

![](_page_48_Picture_70.jpeg)

Cliccando su una classe a sinistra è possibile verificare quali elementi sono condivisi, e se ci sono documenti condivisi solo

a specifici alunni; in quest'ultimo caso con il pulsante il si accede al dettaglio sugli alunni che possono vedere il documento.

![](_page_48_Picture_15.jpeg)

#### **Area Scuola**

In questa procedura il docente può visualizzare gli elementi che sono stati condivisi a livello scolastico da tutti i docenti della scuola tramite la propria are privata. E' possibile anche filtrare la visualizzazione per nome o descrizione.

![](_page_49_Picture_2.jpeg)

# **Info Classe / Docenti**

![](_page_49_Picture_4.jpeg)

# **Orario di Classe**

Scegliendo il servizio *Orario di Classe* si accederà alla sezione riservata alla visualizzazione dell'orario scolastico (prodotto tramite Argo Darwin). Per la consultazione è necessario scegliere tra le classe in cui insegna il docente, selezionandola tra quelle visualizzate nella parte sinistra della finestra; sulla parte destra verranno visualizzati gli orari della classe.

![](_page_49_Picture_65.jpeg)

# **Didattica / Tabelle**

![](_page_49_Picture_9.jpeg)

# **Valutazioni / Assenze / Annotazioni**

Nella tabella Valutazioni/Assenze/Annotazioni il docente può personalizzare o aggiungere i voti o i dati relativi ad assenze ed annotazioni, da assegnare ai propri studenti nel registro del Professore.

Inizialmente, se non esistono nella tabella campi precedentemente inseriti, il docente troverà solo gli elementi facenti parte della tabella base del Modulo Direzionale. Si tratta di un elenco di valutazioni, assenze e annotazioni non cancellabili,

 $\begin{array}{c} \begin{array}{c} \begin{array}{c} \begin{array}{c} \end{array}\\ \end{array} \end{array} \end{array} \end{array} \end{array}$ 

![](_page_50_Picture_2.jpeg)

non modificabili in nessun campo a parte l'ordine e, a meno di particolari esigenze di personalizzazione, già sufficienti per la compilazioni dei registri di classe e del professore.

La tabella riporta nella prima colonna l'ordine, nella seconda il codice (A=assenza, V=valutazione, N=annotazione), nella terza un codice alfanumerico, nella quarta il valore numerico corrispondente (se si tratta di valutazione) e nell'ultima la descrizione di ciascun codice.

La prima colonna consente al docente di stabilire in che ordine dovranno comparire i voti sulle tendine di inserimento, dando la precedenza ai voti o alle assenze che utilizza più di frequente. Ovviamente non sarà necessario assegnare un ordine a tutte le valutazioni e potranno esserci anche più valutazioni col medesimo ordine.

![](_page_50_Picture_77.jpeg)

Nell'elenco gli elementi sono affiancati da due icone diverse, in base alla loro provenienza:

- G se il voto, l'assenza o l'annotazione proviene dalla tabella base del Modulo Direzionale. In questo caso l'elemento potrà essere modificato solo nel campo "Ordine" e non potrà essere cancellato;
- se il voto, l'assenza o l'annotazione è stato creato dal Docente. In questo caso dell'elemento sarà modificabile la descrizione,l'ordine e, se si tratta di una valutazione, il valore ad esso associato. Sarà inoltre possibile eliminare l'elemento personalizzato, se non è stato ancora assegnato ad alcun alunno.

Le icone per l'inserimento, la modifica e la cancellazione di un elemento sono quelle presenti nella toolbar, ovvero: (creazione nuovo elemento),  $\neq$  e (modifica o cancellazione dell'elemento selezionato).

![](_page_51_Picture_2.jpeg)

Sempre tramite i pulsanti della toolbar sarà possibile visualizzare solo gli elementi inseriti dal docente, e scegliere di visualizzare l'elenco ordinato per tipo, codice, ordine o valore.

![](_page_51_Picture_4.jpeg)

### **Programma Scolastico**

La sottosezione Programma Scolastico è quella in cui il docente può definire con comodità e precisione i programmi di tutte le materie insegnate, assegnare a ciascun argomento del programma uno stato e una data di svolgimento e, infine, esportare un programma completo in un'altra classe in cui insegna la medesima materia.

#### **Definizione Moduli/Argomenti**

Dopo aver selezionato la classe e la materia desiderata, il docente visualizza la seguente finestra:

![](_page_51_Picture_9.jpeg)

La finestra è suddivisa in tre colonne: nella prima compare la selezione della materia e della classe all'interno della struttura scolastica, nella seconda l'elenco dei Moduli appartenenti alla materia selezionata, e nella terza colonna compaiono, dopo aver selezionato un modulo, gli argomenti ad esso appartenenti.

Sia nell'elenco Moduli che nell'elenco Argomenti, è presente la toolbar con i pulsanti (creazione nuovo elemento),  $\blacktriangleright$  e  $\blacksquare$  (modifica o cancellazione dell'elemento selezionato).

Alla creazione o modifica di un modulo si apre la seguente modale:

![](_page_52_Picture_69.jpeg)

in cui il docente può inserire/modificare l'ordine e la descrizione del modulo. In caso di inserimento, l'ordine sarà di default il prossimo numero disponibile, rispetto al massimo ordine tra i moduli già inseriti.

Dopo aver selezionato un modulo è possibile creare o modificare gli argomenti ad esso associati. Alla creazione o modifica di un argomento si apre la seguente modale:

![](_page_52_Picture_70.jpeg)

in cui il docente può inserire/modificare l'ordine, la descrizione dell'argomento, lo stato di svolgimento e la data di svolgimento.

I possibili stati di svolgimento sono "Svolto", "Parzialmente svolto" e "Non svolto"; di conseguenza il docente potrà dare alla data di svolgimento il significato che preferisce tra, ad esempio, la data di inizio dello svolgimento o la data del suo termine.

In caso di inserimento l'ordine sarà di default il prossimo numero disponibile, rispetto al massimo ordine tra gli argomenti già inseriti.

A partire dalla selezione della materia, indipendentemente dal posizionamento su moduli o argomenti, si abilita il pulsante **BE** per la visualizzazione del riepilogo di moduli e argomenti della materia selezionata.

La finestra di riepilogo sarà composta da due schede, la prima in cui compare semplicemente l'elenco (espandibile e contraibile tramite gli appositi pulsanti) dei moduli e argomenti:

![](_page_53_Picture_1.jpeg)

![](_page_53_Picture_45.jpeg)

e la seconda in cui compare un grafico a barre indicante le quantità di argomenti per ogni stato di svolgimento:

![](_page_53_Figure_4.jpeg)

Tramite i pulsanti di importazione  $\Box$  e di esportazione  $\Box$  è possibile, data la selezione su una materia, importare il programma dal programma di un'altra materia o esportare il programma su un'altra materia tra quelle insegnate.

Per entrambe le operazioni, al click sulla relativa icona si aprirà la seguente finestra

![](_page_54_Picture_2.jpeg)

![](_page_54_Picture_69.jpeg)

in cui il docente seleziona la materia su cui esportare o da cui importare il programma scolastico.

E' possibile effettuare importazione/esportazione anche per materie con diverso identificativo (ad esempio tra "Matematica" e "Matematica e informatica") e importare il programma anche su una materia già provvista di programma; infatti l'operazione di importazione o esportazione non sovrascrive il programma corrente ma aggiunge solamente nuovi capitoli e argomenti alla materia selezionata.

Nel caso di importazione su materia con programma già esistente, è probabile che i capitoli abbiano il campo ordine ripetuto più volte; nel caso è sufficiente andare in modifica per ordinare il nuovo elenco di capitoli a proprio piacimento.

Infine l'icona consente al docente di rimuovere per intero il programma creato per una materia.

![](_page_54_Picture_8.jpeg)

## **Tabella Grado di Recupero**

La tabella che si occupa di gestire le modalità per il recupero delle materie con debito formativo. I pulsanti disponibili sono esattamente quelli delle altre tabelle dei corsi di recupero.

![](_page_54_Picture_11.jpeg)

I pulsanti consentono di immettere / modificare / cancellare un gruppo (la cancellazione è ammessa

solo se il gruppo non è già stato assegnato agli alunni).

![](_page_54_Picture_14.jpeg)

stampa la tabella.

![](_page_55_Picture_2.jpeg)

# **Parametrizzazione**

Questa funzioni comprendono la gestione delle opzioni dedicate al docente.

![](_page_55_Picture_5.jpeg)

Opzioni Famiglie

Il quest'area il docente può gestire alcune opzioni specifiche, come la possibilità di far visualizzare ai genitori i voti giornalieri etc.

![](_page_55_Picture_62.jpeg)

![](_page_55_Picture_9.jpeg)

**Example 12 Secondit Esce dal pannello opzioni** 

Salva le impostazioni

: Riduci a icona / ingrandisci pannello opzioni

Le opzioni attive sono rappresentate dall'icona  $\Box$ , mentre quelle non attive dall'icona  $\Box$ ; cliccare sul pulsante per attivare o disattivare l'opzione.